# **Izrada promotivnog videospota za tiskaru Baltazar**

#### **Carek, Lea**

#### **Undergraduate thesis / Završni rad**

#### **2019**

*Degree Grantor / Ustanova koja je dodijelila akademski / stručni stupanj:* **University North / Sveučilište Sjever**

*Permanent link / Trajna poveznica:* <https://urn.nsk.hr/urn:nbn:hr:122:397579>

*Rights / Prava:* [In copyright](http://rightsstatements.org/vocab/InC/1.0/) / [Zaštićeno autorskim pravom.](http://rightsstatements.org/vocab/InC/1.0/)

*Download date / Datum preuzimanja:* **2025-01-07**

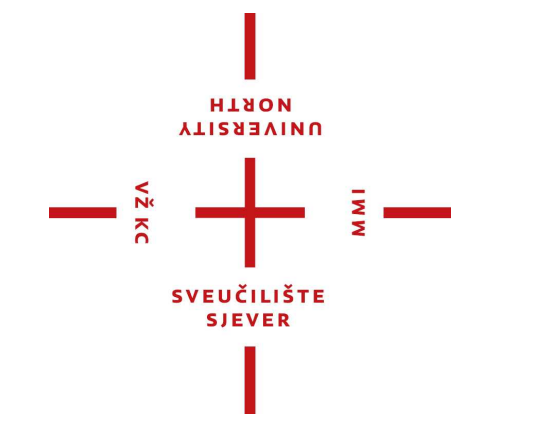

*Repository / Repozitorij:*

[University North Digital Repository](https://repozitorij.unin.hr)

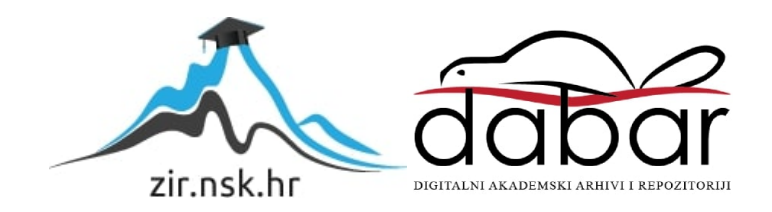

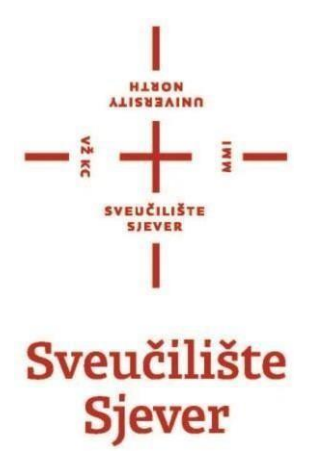

**Završni rad br. 640/MM/2019**

# **Izrada promotivnog videospota za tiskaru Baltazar**

**Lea Carek, 1643/336**

Varaždin, rujan 2019. godine

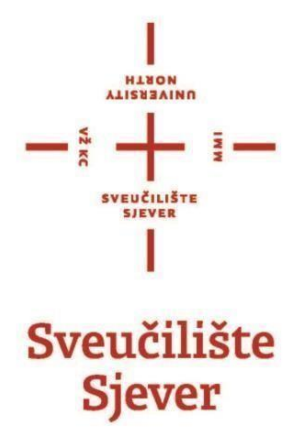

**Odjel za Multimediju, oblikovanje i primjenu**

**Završni rad br. 640/MM/2019**

# **Izrada promotivnog videospota za tiskaru Baltazar**

**Student**

Lea Carek, 1643/336

#### **Mentor**

mr. sc. Dragan Matković, dipl. ing. viši predavač

Sveučilište Sjever Sveučilišni centar Varaždin 104. brigade 3, HR-42000 Varaždin **VTIERSIVINU** 

# Prijava završnog rada

# Definiranje teme završnog rada i povjerenstva

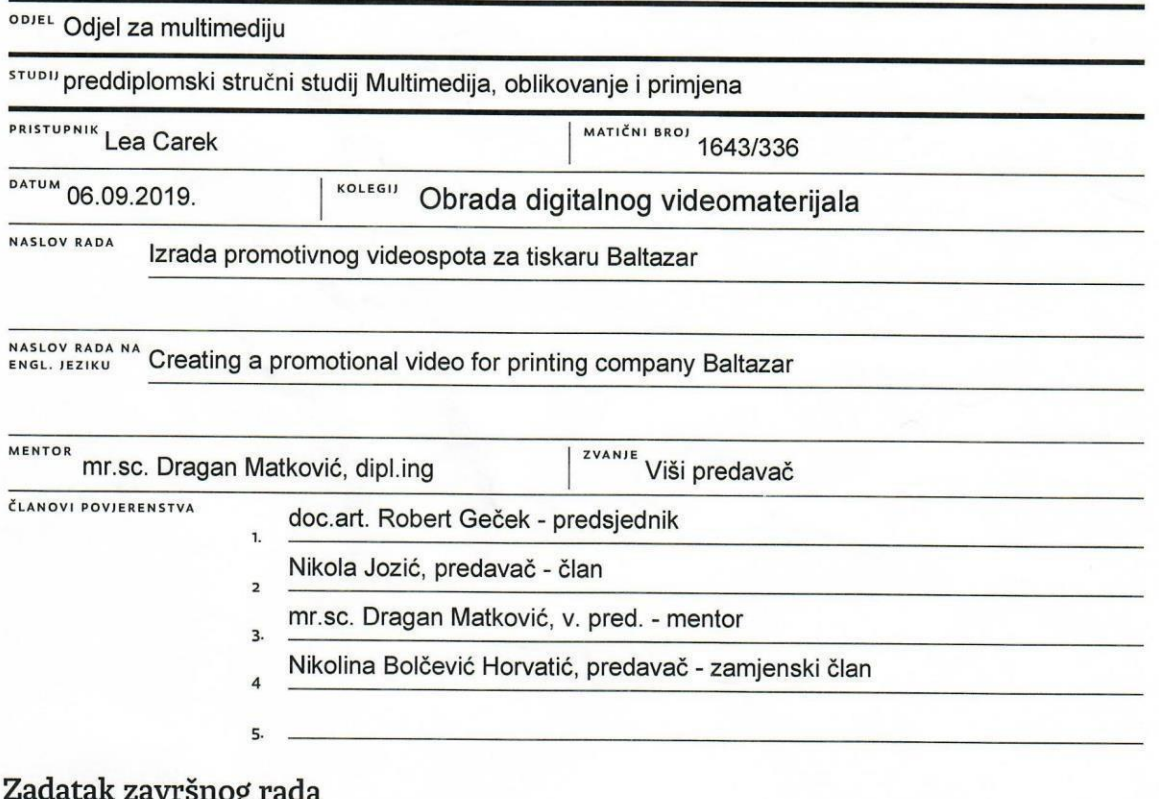

 $\overline{M}$ 

ø

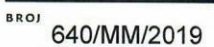

OPIS

VŽKC

Cilj ovog rada je izrada promotivnog videospota od same ideje do finalnog proizvoda te njegova analiza. Promotivni videospot napravljen je za tiskaru Baltazar koja planira svoje oglašavanje proširiti na društvene mreže poput Facebooka ili Instagarama, a promo spotovi su najbolji i najupečatljivi način za to. Proces izrade uključuje izradu knjige snimanja, izrade 2D grafičkih elemenata u Adobe Photoshopu, animiranje tih grafičkih elemenata u Adobe After Effects, te završnu montažu. Također je provedena anketa vezana uz sadržaj videospota i na temelju odgovara je napravljena analiza i utvrđeno jesu li ispunjeni zahtjevi klijenata, ali i zahtjevi dobrog videospota.

#### U radu je potrebno:

- 1. definirati vrstu promotivnog videospota, zahtjeve za uspješan videospot, opisati ciljanu publiku
- 2. prikazati proces izrade knjige snimanja prema zahtjevima klijenta
- 3. dati prikaz procesa izrade grafičkih elemenata
- 4. objasniti proces animiranja pokretne grafike
- 5. objasniti programe koji su korišteni za animaciju grafike
- 6. provesti analizu podataka dobivenih anketom u svrhu utvrđivanja ispunjenja postavljenih zahtjeva

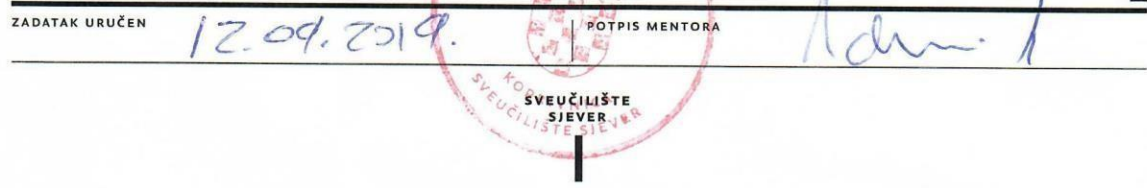

# **Sažetak**

Živimo u svijetu u kojemu smo sa svih strana okruženi novim informacijama. Hodamo li cestom, čitamo novine, gledamo li televiziju ili pak pretražujemo Internet, sigurno ćemo naići na nekoliko reklama. Kako se istaknut u moru svih tih reklama i objava predstavlja veliki izazov za današnje oglašivače. Budući da većina ljudi preferira vizualni tip učenja i da je 90% informacija koje su nam prenesene u mozak vizualne, videospot izrađen pokretnom grafikom jedan je od najbolji načina privlačenja pažnje na društvenim medijima i ostalim oglašavačima platformama.

U suradnji s tiskarom Baltazar i studenticom Leom Carek nastao je promotivni videospot čiji će proces stvaranja biti opisan u ovome završnomradu. Od početne ideje, stvaranja samih ilustracija, njihovo animiranje i na kraju montiranje, kroz sve ove faze biti će potrebno zadovoljiti kriterije klijenta, ali i same preduvjete kvalitetnog videospota. Jesu li ti preduvjeti zadovoljeni otkrit će nam završna analiza na temelju ankete ispunjenog od strane ciljane skupine.

**Ključne riječi:** videospot, pomična grafika, ilustracija

### **Summary**

We live in a world where we are surrounded by new information from all sides. Whether we are walking the streets, reading the newspapers, watching TV, or browsing the Internet, we are sure to come across some ads. Being noticed in the sea of all these advertisements and posts is a big challenge for today's advertisers. Considering that majority of people prefer visual type of learning and that 90% of the information that is conveyed to our brains is visual, motion graphics is the best way to gain attention on social media and other advertisers' platforms.

In collaboration with the printing company Baltazar and student Lea Carek, a promotional video was created and the creation process will be described in this final paper. Fromthe initial idea, the creation of the illustrations themselves, their animation and finally the editing, through all these stages, it will be necessary to satisfy the client's criteria, as well as the preconditions for a quality video. Whether these prerequisites are met will reveal to us the final analysis based on a questionnaire completed by the target group.

**Keywords**: promotional video, motion graphics, illustration

# **Popis korištenih kratica**

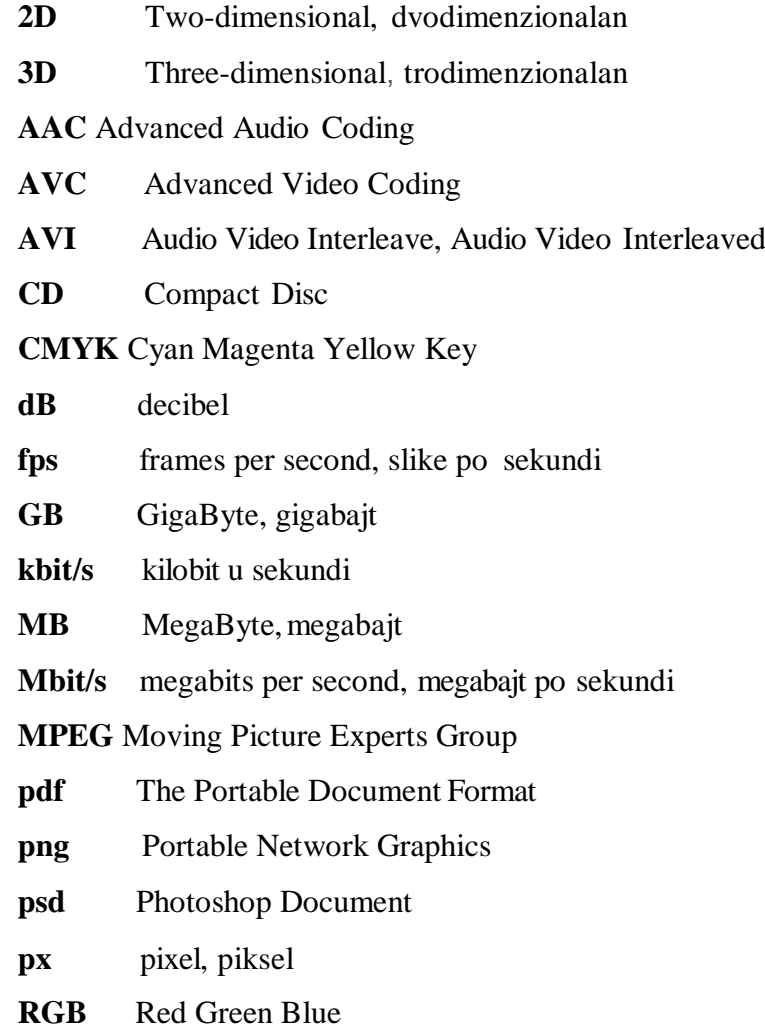

# Sadržaj

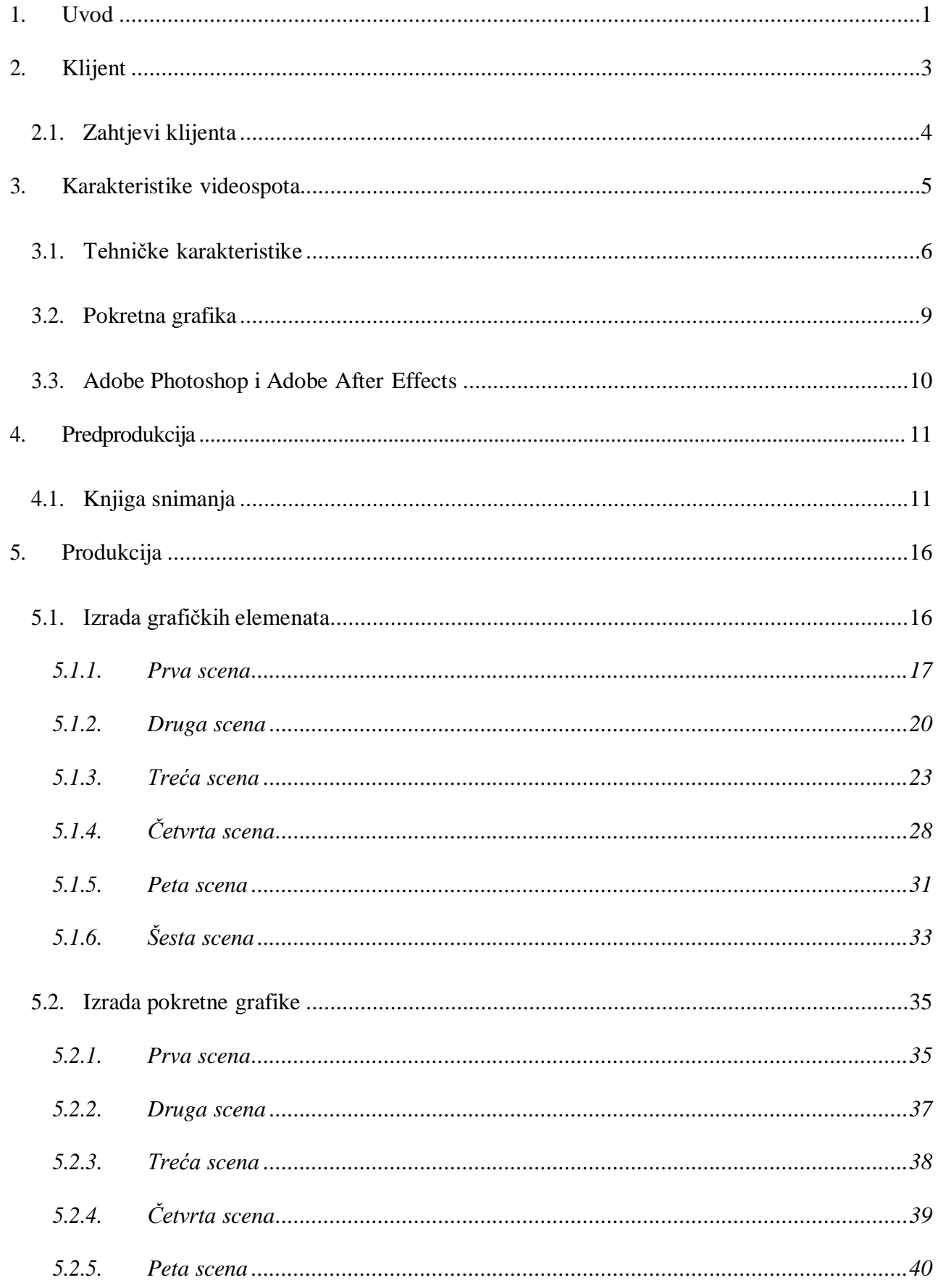

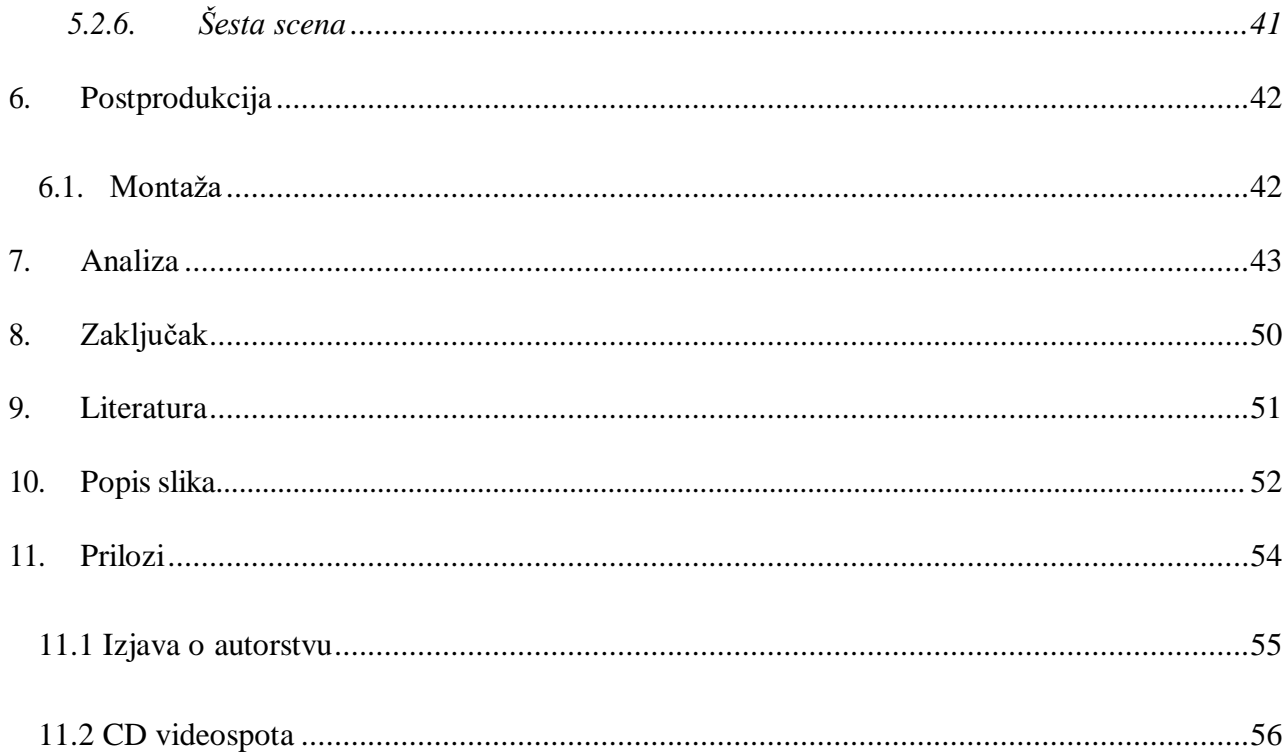

### **1. Uvod**

U današnje vrijeme, teško je naći osobu koja nema barem jedan profil na društvenim mrežama. Internet je najbrže rastući medij ikad te mu je trebalo samo četiri godine da postigne ono za što je televiziji i radiju bilo potrebno nekoliko desetljeća. "U početku se internet koristio za pasivno pregledavanje sadržaja, bez mogućnosti povratne informacije od strane korisnika, no stvari se mijenjaju pojavom prvih društvenih mreža. Svojim razvojem, internet je postao odličan alat za provođenje marketinga." [1] Jedno od glavnih pitanja oglašivača koji koriste društvene medije za provođenje marketinga je kako se istaknut u moru reklama. Unutar zadnjih nekoliko godina, veliku popularnost postigao je videomarketing. Ako se za fotografiju kaže da je vrijedna više nego tisuću riječi, koliko je onda vrijedan video? Mnogo. To dokazuju istraživanja prema kojima se nakon odgledanog videa, vjerojatnost prodaje povećava za 64%-85% .[2] Iako neki marketinški trendovi dolaze i odlaze, pokretna grafika (engl. *motion graphics*) trend je koji je izdržao. Zašto? Pristupačan i zabavan način dijeljenja složenih informacija, infografika je omogućila oglašivačima da bilježe informacije o potrošačima na način na koji tekst jednostavno ne bi mogao. [3]

Ovaj završni rad nastao je suradnjom tiskare Baltazar i studentice Lee Carek. U dogovoru s direktoricom tiskare odlučili smo napraviti kratak promotivni spot koji bi se mogao objaviti na društvenim mrežama i tako proširiti zajednicu korisnika usluga tiskare Baltazar. Promotivni videospot izrađen je tzv. pokretnom grafikom jer je ocijenjeno da takva vrsta videozapisa najbolje privlači pažnju korisnika društvenih mreža. Videospot je izrađen isključivo na volonterskoj bazi što ga čini neprofitabilnim uratkom.

Završni rad koncipiran je na načina da se prije samog procesa izrade najprije objasni teorija svega potrebnog za izradu ovog promotivnog videospota. Glavna izrada rada podijeljena je na 3 dijela: predprodukcija, produkcija i postprodukcija. U predprodukciji je objašnjeno kako se od početne

ideje, dobivene u razgovoru s direktoricom tvrtke, došlo do knjige snimanja koja je morala zadovoljiti početne zahtjeve. U produkciji je objašnjen i prikazan cijeli proces izrade grafičkih elemenata koji su se kasnije animirali u programu Adobe After Effects. Grafički elementi izrađeni su 2D vrstom grafike tako da se za animaciju može reći da je ona dvodimenzionalna. U postprodukciji su animirane scene spojene u jednu cjelinu i dodana je pozadinska glazba.

Po završetku izrade videospota uslijedila je analiza u kojoj je ustanovljeno koliko se izrađeni videospot sviđa publici i jesu li zadovoljeni zahtjevi koji čine kvalitetan videospot. Analiza je provedena anketom pomoću Google Form obrasca.

U prilozima se nalazi knjiga snimanja, zapis podijeljena na scene (prizore) i kadrove prema kronološkome redoslijedu, te CD na kojem se nalazi videospot.

Svrha rada je izrada videospota koji će zadovoljiti zahtjeve klijenta, ali i preduvjete kvalitetnog promotivnog videospota. Cilj rada je objava videospota na službenim stranicama tiskare Baltazar.

# **2. Klijent**

Tiskara Baltazar proizvodi složivu kartonsku i papirnu ambalažu te ostale tiskane proizvode, vodeći brigu o tome da se kupac uvijek osjeća sigurno. Proizvodni procesi Baltazara sastoje se od pripreme za tisak, konstrukcije pakiranja, samog tiska te dorade. Vizija tiskare Baltazar je postati prvi izbor kupaca kada je riječ o ambalaži za prehrambenu, kozmetičku i farmaceutsku industriju, a njezine vrijednosti su izgradnja čvrstih, višegodišnjih veza s klijentima, stremeći uzajamnom povjerenju, njegujući profesionalan i individualan pristup, te pri tome poštivajući visoke standarde struke i kvalitete. [4]

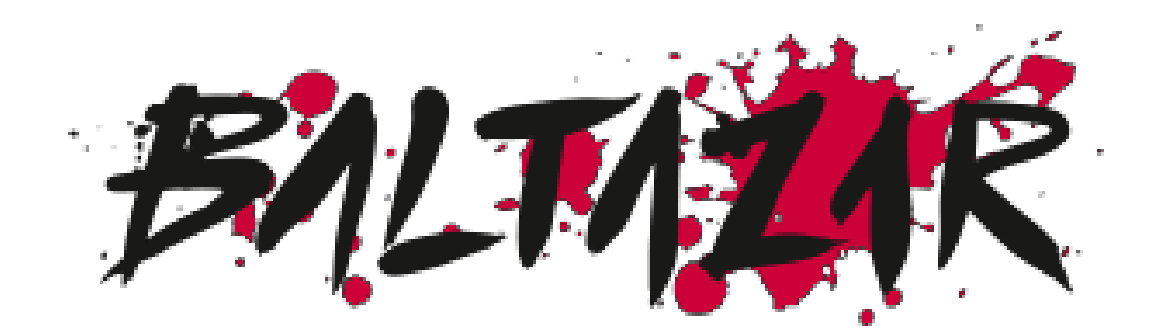

*Slika 2.1 Logotip tiskare Baltazar*

### **2.1. Zahtjevi klijenta**

Zahtjevi klijenta bili su jednostavni. Videospot mora biti animiran, dinamičan i unutar videospota treba naglasiti slogan tiskare Baltazar "Sve za Vaš osmijeh!"

Budući da se u videospotu ne promovira pojedinačan proizvod već sve usluge tiskare Baltazar, bilo je potrebno naglasit što tiskara Baltazar predstavlja i način na koji posluje.

Ciljana skupina su sve osobe kojim će biti potrebne usluge tiska ili izrade ambalaže, od pojedinačnih osoba do velikih korporacija.

Namjena videospota je za završni rad te objava na društvenim mrežama i službenim stranicama tiskare Baltazar.

### **3. Karakteristike videospota**

Promotivni videospot je učinkovit marketinški alat koji se koristi za promoviranje određenog proizvoda ili usluge. Promotivni videospot je sažet jer je njihova svrha u što kraćem roku pružiti što više informacija i održati interes gledatelja. Videospot pomaže da se oglašivač poveže sa svojim klijentima. On je most koji povezuje ono što tvrtka kaže s onim što uistinu je, omogućavajući kupcima da zavire iza zavjese i upoznaju tvrtku. [2]

Nadalje, videozapisi povećavaju pamćenje podataka. Ako kupci samo nešto čuju, vjerojatno će zadržati oko 10% tih podataka tri dana kasnije; Suprotno tome, ako je ono što čuju popraćeno relevantnim slikama, zapamtit će u prosjeku 65% tih podataka tridana kasnije. [2] Postoji bezbroj platformi za videomarketing. YouTube, televizija, ulični marketing, itd. Pomoću pametnog telefona potrošači mogu pristupiti internetskim videozapisima bilo kada i bilo gdje. To nije slučaj s tradicionalnim, papirnatim marketingom. Pomoću videozapisa oglašivač može doprijeti do svoje publike, ma gdje oni bili, na isplativ način. Prema istraživanjima State of Social Video Marketer Trends 2018, 73% potrošača tvrdi da je na odluku o kupovini utjecalo prisustvo branda na društvenim mrežama. Budući da video postaje velik utjecaj na odluke potrošača, ne čudi što je Instagram na putu da postane najbrže rastuća platforma koja koristi video sadržaj za poticanje kupovine. [5]

Cilj promotivnog videospota za tiskaru Baltazar nije da promovira određeni proizvod već pomaže u stvaranju kohezivnog identiteta tvrtke. Kao što je prije spomenuto, videospot omogućuje kupcima da zavire iza zavjese i upoznaju tvrtku. Upravo to je cilj ovog videospota. Da se prikaže kako se u tiskari Baltazar, kako kaže sam slogan, sve radi za osmijeh klijenata.

#### **3.1. Tehničke karakteristike**

Budući da je videospot izrađen za objavljivanje na webu i društvenim stranicama, izrađen je u omjerima stranica slike 16:9 s rezolucijom 1920x1080 piksela (engl. *pixels*). Za Instagram se obično koristi omjer stranica 1:1, odnosno 1080px x 1080px, ali u zadnje vrijeme postoji opcija koja dozvoljava da se video objavi u svojem izvornom formatu.

Trajanje videospota je 36 sekundi i 11 milisekundi s 25 slika u sekundi(engl. *frames per second, fps*). Nakon izvoza datoteke iz programskog alata Adobe After Effects veličina videospota iznosila je 5,22 GB, veličina koja se ne može prenijeti na društvene mreže. Video je zbog toga komprimiran alatom Handbrake, a veličina je smanjena s početnih 5, 22 GB na 29,7 MB.

Kako bi se ustanovile razlike između nekomprimiranog i komprimiranog videospota, koristi se programski alat MediaInfo. Neke vrijednosti, kao što su rezolucija, omjer stranica, vrijeme trajanja, broj slika po sekundi ili broj audio kanala ostale su iste prije i nakon komprimiranja. Promjene su vidljive u promjeni kontejnera koji je prije komprimiranja bio AVI, a nakon komprimiranja je MPEG-4. Također je promijenjena brzina prijenosa (engl. *bitrate*) koja nakon komprimiranja iznosi 6 616 kbit/s, a prije je iznosila 1 244 Mbit/s. Kodek kojima je izvršeno komprimiranje videa je AVC (*engl. Advanced Video Coding*), a za zvuk je korišten kodek AAC (*engl. Advanced Audio Coding*.)

#### MediaInfo v19.04

#### $\Box$  $\equiv$  $\times$

Details About Baltazar promo\_1.avi Ë Format  $: AVI$ ×. Format/Info : Audio Video Interleave Format profile : OpenDML File size  $: 5.22$  GiB Duration  $: 36 s 0 ms$ :  $1246 Mb/s$ Overall bit rate  $: 2019 - 09 - 09T21:21:48.339181$ Recorded date Video ID  $\pm$  0 Format  $: **RGB**$  $: 0x000000000$ Codec ID : Basic Windows bitmap format. 1, 4 and 8 bpp versions Codec ID/Info are palettised. 16, 24 and 32bpp contain raw RGB samples Duration  $: 36 s 0 ms$ Bit rate :  $1244 Mb/s$ Width : 1 920 pixels Height  $: 1$  080 pixels Display aspect ratio  $: 16:9$ : 25.000 FPS Frame rate Pirame Pirame (Bit depth and the set of the set of the set of the set of the set of the set of the set of the set of the set of the set of the set of the set of the set of the set of the set of the set of the set of the se  $: 5.21$  GiB  $(100%$ Audio ID  $\pm$  1  $\therefore$  PCM Format Format settings : Little / Signed Codec ID  $\pm$  1 Duration  $: 36 s 0 ms$ Bit rate mode : Constant :  $1\,536\,kb/s$ Rit rate  $Channel(s)$ : 2 channels Sampling rate  $: 48.0$  kHz Bit depth  $: 16 bits$ Stream size  $: 6.59$  MiB  $(0%$ : Aligned on interleaves<br>: 1000 ms (25.00 video frames) Alignment Interleave, duration Interleave, preload duratio : 1000 ms Save to text file **OK** 

*Slika 3.1 Tehničke karakteristike nekomprimiranog videospota*

**Manufacture** Medialnfo v19.04

 $\Box$  $\equiv$  $\times$ 

Details About Baltazar videospot.mp4 ľ IС :  $MPEG-4$ Format : Base Media / Version 2 Format profile : mp42 (isom/iso2/avcl/mp41) Codec ID File size  $: 29.8$  MiB Duration  $: 36 s 11 ms$ Overall bit rate  $: 6937$  kb/s Recorded date  $: 2019 - 09 - 09T21 : 21 : 48.339181$ Encoded date : UTC 2019-09-09 23:51:12 Tagged date : UTC 2019-09-09 23:51:12 Writing application : HandBrake 1.2.2 2019022300 Video  $\pm$  1  $\mathbf{ID}$ Format  $\div$  AVC : Advanced Video Codec Format/Info Format profile : High@L5.2 Format settings : CABAC / 2 Ref Frames Format settings, CABAC  $\pm$  Yes Format settings, Reference : 2 frames Codec ID : avel Codec ID/Info : Advanced Video Coding  $: 36 s 0 ms$ Duration Bit rate  $: 6616 kb/s$ Width : 1 920 pixels : 1 080 pixels Height  $: 16:9$ Display aspect ratio Frame rate mode : Constant Frame rate  $: 25,000$  FPS  $\pm$  YUV Color space Chroma subsampling  $\pm 4:2:0$ Bit depth  $: 8 \; \text{bits}$ Scan type : Progressive Bits/(Pixel\*Frame)  $: 0.128$  $: 28.4 \text{ MiB} (95%$ Stream size Writing library<br>
Encoding settings<br>  $x264 \csc 157 \r2935 \r545de2f$ <br>
Encoding settings<br>  $x264 \csc 17 \refi 7 \r2935 \r545de2f$ <br>  $x264 \csc 17 \refi 7 \r45de2f$ <br>  $x264 \csc 17 \r27 \r45de2f$ <br>  $x264 \csc 17 \r45de2f$ <br>  $x264 \csc 17 \r2935 \r545de2f$ <br>  $x2$ Writing library Encoding settings chroma\_me=1 / trellis=1 / 8x8dct=1 / cqm=0 / deadzone=21,11 / fast\_pskip=1 / chroma\_qp\_offset=-2 / threads=6 / lookahead\_threads=1 / sliced\_threads=0 / nr=0 / cniomal decimate=1/interlaced=0/bluray\_compat=0/constrained\_intra=0/bframes=2/<br>b\_pyramid=0/b\_bluray\_compat=0/constrained\_intra=0/bframes=2/<br>b\_pyramid=0/b\_adapt=1/b\_bias=0/direct=1/weightb=1/open\_gop=0/weightp=2<br>/keyint=30/ vbv\_maxrate=3000000 / vbv\_b<br>ip\_ratio=1.40 / aq=1:1.00<br>Encoded date : UTC 2019-09-09 23:51:12 Tagged date : UTC 2019-09-09 23:51:12 Color range : Limited Color primaries  $-RT.709$ Transfer characteristics  $: BT.709$ Matrix coefficients  $: BT.709$ Codec configuration box  $: avec$ Audio ID *Slika 3.2 Tehničke karakteristike komprimiranog videospota*Format Format/Info : Advanced Audio Codec Low Complexity Codec ID :  $mp4a-40-2$ Duration  $: 36 s 11 ms$ Bit rate mode : Constant Bit rate  $: 316$  kb/s  $Channel(s)$ : 2 channels  $L R$ Channel layout Sampling rate  $: 48.0$  kHz Frame rate : 46.875 FPS (1024 SPF) Compression mode  $: Lossy$  $: 1.36$  MiB (5%) Stream size Title : Stereo Default  $: Yes$ Alternate group  $\pm$  1 : UTC 2019-09-09 23:51:12 Encoded date Tagged date : UTC 2019-09-09 23:51:12 Save to text file  $\alpha$ 

#### **3.2. Pokretna grafika**

Pokretna grafika je spoj grafičkog dizajna, animacije, zvuka - a ujedno je i jedno od najmoćnijih marketinških alata na Webu. Priča priču posuđujući aspekte fotografije, ilustracije, tipografije u svrhu stvaranja vizualno bogate kompozicije koja bi angažirala gledatelje. Pokretna grafika izrazito je kreativan način davanja složenih ideja na jednostavan način s kojim se svatko - od djece do starijih - može baviti i razumjeti. Jednostavno rečeno, vrlo su pristupačne. A to je ono što ih čini tako moćnim marketinškim alatom. S ubrzanim rastom popularnosti i nižim troškovima računalne animacije, pokretna grafika počela se razlikovati od uobičajene animacije. Pokretna grafika počela je definirati i određeni stil - često svijetli i šareni elementi bez obrisa (nedostatak kontura olakšava računalnu animaciju). [6]

#### **Pet preduvjeta koje čine dobar videospot pokretne grafike su:**

- 1. Videospot mora dostaviti složene ideje na jednostavan i razumljiv način
- 2. Videospot mora biti sažet i privlačan dovoljno kratak da privuče pažnjugledatelja tijekom cijelog videozapisa, dok u potpunosti objašnjava proizvod iliuslugu
- 3. Videospot mora stvorit emotivnu povezanost bila to tuga, radost, smijeh ili ljutnja, važno je da gledatelj osjeti nešto gledajući video
- 4. Sadržaj mora biti lako pratljiv pokretna grafika je pasivno iskustvo što znači da ju možete konzumirati bez napora, bez potrebe da radite bilo što osim da kliknete gumb za reprodukciju
- 5. Sadržaj mora biti lako dostupan odnosno doprijeti do publike gdje ona provodivećinu svog vremena (društvene mreže, YouTube, blogovi)

#### **3.3. Adobe Photoshop i Adobe After Effects**

Dva programska alata korištena za izradu ovog videospota su Adobe Photoshop i AdobeAfter Effects. U Adobe Photoshopu izrađeni su grafički elementi, a oni su kasnije animirani u Adobe After Effects programu.

Adobe Photoshop ili jednostavno Photoshop program je za uređivanje grafike koji je razvio i objavio Adobe Systems. Trenutačni je tržišni lider komercijalnih softvera za manipuliranje bitmap grafikama idigitalnim slikama i vodeći je proizvod Adobe Systems-a. Opisana je kao "industrijski standard za grafičke profesionalce". Ekstenzija koju ima standardni Adobe Photoshop dokument je .psd. Ono zbog čega je Photoshop poseban je mogućnost da se sačuvaju sve promjene koje su napravljene na određenoj fotografiji sve dok nije spremljena njena konačna verzija. Osim spomenute .psd ekstenzije, sve fotografije obrađene u Photoshopu mogu se spremiti i u mnogim drugim ekstenzijama vezanim za fotografije, poput : JPG, TIF, PNG, BMP i drugih.

Adobe After Effects, ili skraćeno After Effects, je program razvijen i izdan od strane američke tvrtke Adobe Systems. Program se koristi za vizualne efekte, pokretne grafike i tipografiju. Također se koristi u postprodukciji kod izrade filmova i televizijskih produkcija. [7] Postojiširokispektar mogućnostikoje pruža Adobe After Effects, između ostalog sastaviti, stvoriti i stilizirati 2D snimke u 3D prostoru. Također pruža mogućnosti dizajniranja naslova, stvaranja 2D likova iz crtanih filmova i još mnogo toga. Iako se na prvi pogled čini tako, After Effects nije isto što i softver za uređivanje videa. Program najbolje koristi za primjenu efekata nakon što je materijal već uređen.

# **4. Predprodukcija**

Svaka produkcija, od najjednostavnijeg web videa do najsloženijeg Blockbustera, mora se sastojati se od tri faze. To su: predprodukcija, produkcija i postprodukcija.

Predprodukcija *(engl. Pre-production)* je početna i po nekima najvažnija faza svake produkcije. U ovo fazi se planira, nabavlja, dogovara, organizira, raspravlja, finalizira, uvježbava, pregovara, zakazuje, planira, itd. Ova faza je kritično važna jer je najjeftiniji dio svake produkcije budući da jedino što se u ovoj fazi gubi je vrijeme. Bilo da se mjeri u minutama, satima ili danima, ova faza planiranja postavlja opću viziju projekta. Kako projekti postaju ambiciozniji, može se započeti sa izradom knjige snimanja.

#### **4.1. Knjiga snimanja**

Knjiga snimanja (engl. Storyboard) je detaljni pisani i/ili crtani plan za izradbu filma, TV serije iliemisije, odnosno konačna faza razradbe scenarija. U knjizisnimanja scene iz scenarija razrađuju se u kadrove. Za svaki od njih određuju se zbivanje koje će se pratiti, ključni parametri kadra (obvezno plan te mogući pokreti kamere, rakursi i specijalni efekti) te tipovi montažnih prijelaza među kadrovima i scenama. Piše je redatelj (sam ili u suradnji) ili, rjeđe, scenarist. [8]

Predprodukcija ovog videospota se zato sastoji od dva koraka: proučavanje zahtjeva postavljenih od strane klijenta i izrada knjige snimanja prema tim zahtjevima.

Budući da nije bilo opširnih zahtjeva od strane klijenta, cijeli videospot osmišljen je oko jednog slogana ..Sve za Vaš osmijeh!" Cilj videospota je da na gledatelju ostavi dojam da se u tiskari sve radi s osmijehom za osmijeh klijenata.

Prva scena prikazuje tiskaru Baltazar na idiličan način. Ona u stvarnosti je bijela i sličnog oblika, ali u ovoj sceni su nadodana stabla, livada, oblaci i sunce da stvori ugodnu, idiličnu atmosferu. Karakteristika pokretne grafike jesu iskakujući elementi, jarke boje i mnogo zvučnihefekata, tako da ni ovaj videospot nije bio iznimka. Svako iskakivanje oblaka, stabala ili kuće popraćeno je zvučnim efektima, a tijekom cijelog videospot čuje se vesela pozadinska muzika.

U drugoj sceni nalazimo se unutar tiskare Baltazar. Prikazan je stroj koji na sebi ima ekran koji ukazuje na količinu CMYK boja u stroju. Poznato je da se u tisku koristisamo CMYK sustav boja. Na traci stroja nalazi se 4 vrste paketa. Različiti oblici paketa ukazuju na raznovrsnost koju nudi tiskara Baltazar. U kadru je prisutan i radnik koji s osmijehom na licu pomaže paketima da se kreću po traci. Na pola scena iskače tekstualni okvir na kojem se ispisuje tekst misije tiskare Baltazar. Na kraju scene kutija koja se nalazi u zraku pada na složene kutije na paleti.

Treća scena prikazuje putovanje Baltazar kombija od početka do kraja kadra dok se u pozadini izmjenjuje dan i noć te različiti gradovi. Simbolika ove scene je da prikaže kako se na tiskaru Baltazar može računati bilo gdje i bilo kada. Na sredini scene može se čuti truba kombija.

Četvrta scena smještena je ispred knjižare gdje ženski lik sa tužnim izrazom lica stoji ispred ulaza. U jednomtrenutku magijom se u njezinim rukama stvaraju knjiga i vrećica koji su tiskani u tiskari Baltazar. Uzorak na knjizi i vrećici može se naći na raznim Baltazar proizvodima i njihovim web stranicama. Istovremeno iskače tekstualniokvir na kojemse ispisuje tekst sa vrijednostima tiskare

Baltazar. U momentu kada se u rukama ženskog lika pojave knjiga i vrećica na njezinom licu pojavljuje se osmijeh.

Peta scena smještena je u radnoj sobi muškog lika koji je također prisutan u kadru. Kao i u svakoj sceni većina elemenata iskače na početku scene uz popratne zvučne efekte. Lice lika je tužno sve dok se na njegovom zidu ne pojavi Baltazar kalendar. Tada se izraz lica mijenja u osmijeh. Paralelno s tim se na ekranu pojavljuje tekst koji ispisuje viziju tiskare Baltazar.

Zadnja, šesta scena započinje prikazom muškog nasmiješenog lika preko čijeg lica je napisano "Sve za Vaš osmijeh" što je logo iporuka ovog videospota. Nakon nekoliko izmijenjenih kadrova s ljudskim likom, iskače logo tvrtke Baltazar. Svaka animacija unutar ove scene popraćena je zvučnim efektima.

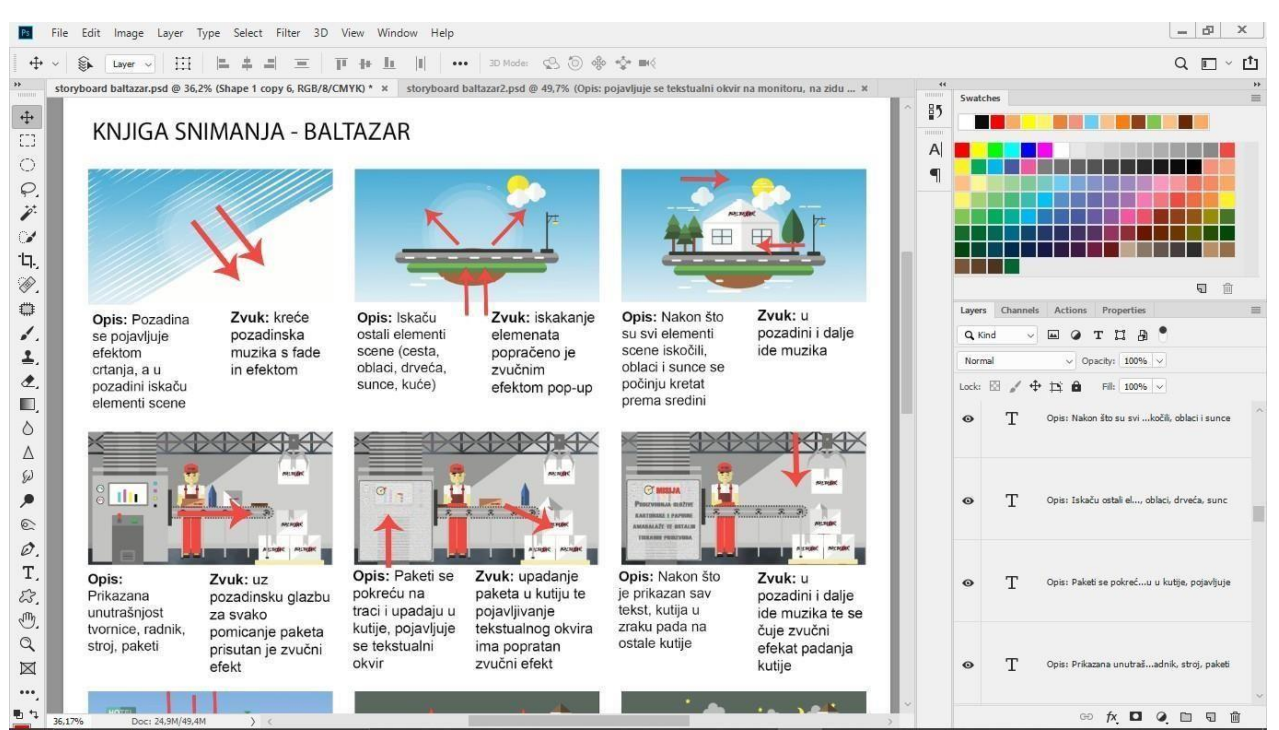

*Slika 4.1 Izrada knjige snimanja u programu Adobe Photoshop*

U nastavku je priložena knjiga snimanja.

#### KNJIGA SNIMANJA - BALTAZAR

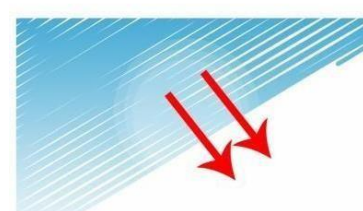

Opis: Pozadina se pojavljuje efektom crtanja, a u pozadini iskaču elementi scene

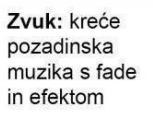

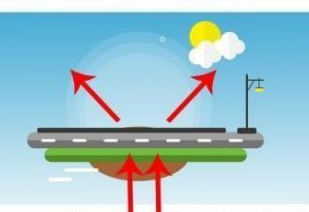

Opis: Iskaču ostali elementi scene (cesta, oblaci, drveća, sunce, kuće)

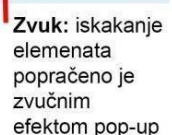

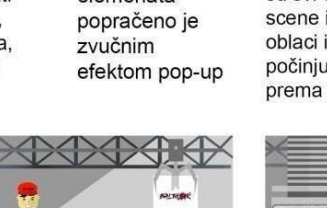

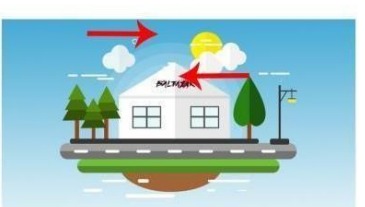

Opis: Nakon što su svi elementi scene iskočili, oblaci i sunce se počinju kretat prema sredini

Zvuk: u pozadini i dalje ide muzika

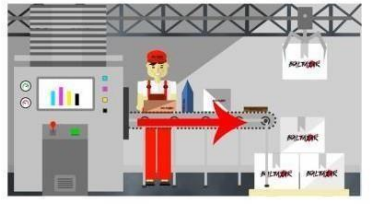

Opis: Prikazana unutrašnjost tvornice, radnik, stroj, paketi

Opis: Prikazan ie

grad, dan je,

padaju iza

zorada

kombi se kreće

po cesti, oblaci

Zvuk: uz pozadinsku glazbu za svako pomicanie paketa prisutan je zvučni efekt

Zvuk: nastavlja

se pozadinska

glazba

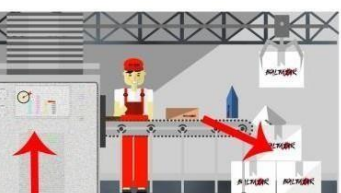

Opis: Paketi se pokreću na traci i upadaju u kutije, pojavljuje se tekstualni okvir

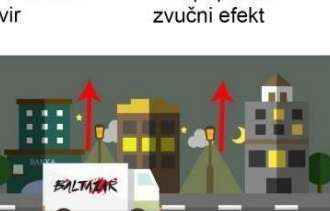

Opis: Dan se pretvara u noć, oblaci i miesec se podižu, kombi nastavlja kretnju

Zvuk: uz

Zvuk: upadanje

paketa u kutiju te

tekstualnog okvira

pojavljivanje

ima popratan

pozadinsku glazbu čuje se kako kombi trubi

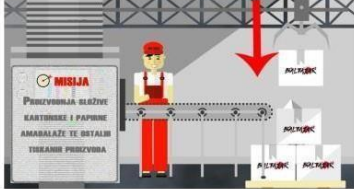

Opis: Nakon što je prikazan sav tekst, kutija u zraku pada na ostale kutije

Zvuk: u pozadini i dalje ide muzika te se čuje zvučni efekat padanja kutije

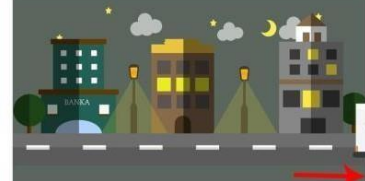

Opis: Kombi izlazi izvan kadra, mjesec i nebo su se podigli

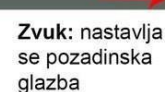

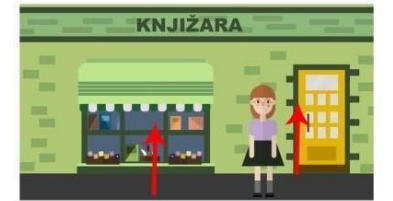

Opis: Knjižara, iskače ženski lik s tužnim izrazom lica, iskaču knjige u izlogu

Zvuk: svako iskakanje elemenata popračeno je zvučnim efektom

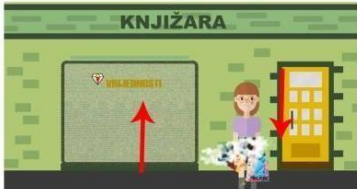

Opis: Iskače tekstualni okvir, magijom se u rukama lika pojavljuju vrećica i knjiga, na licu se pojavljuje osmijeh

Zvuk: iskakanje tekstualnog okvira, pojavljivanje knjige vrećice, te magija je popraćeno

zvučnim efektima

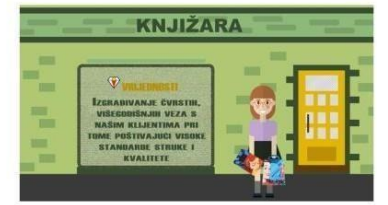

Opis: Ispisuje se cijeli tekst, ženski lik ima osmijeh na licu

Zvuk: nastavlja pozadinska glazba

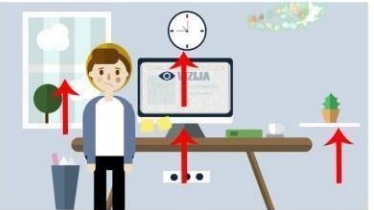

Opis: Iskaču elementi prostorije, muški lik stoji sa tužnim izrazom lica

Zvuk: svako iskakanje elemenata popraćeno je zvučnim efektom

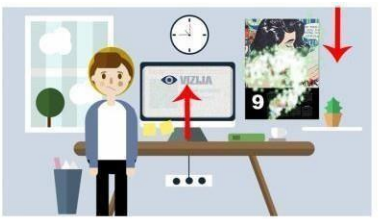

Opis: pojavljuje se tekstualni okvir na monitoru, na zidu magijom iskače kalendar

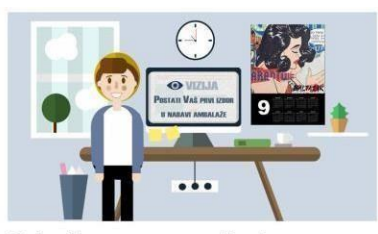

Opis: Na zaslonu je prikazan tekst, na licu lika sada stoji osmijeh

Zvuk: pozadinska glazba

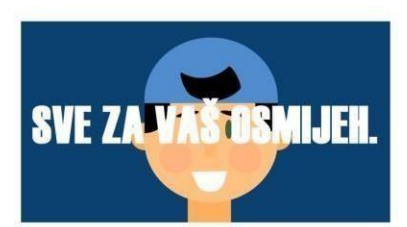

Opis: Brza izmjena likova s osmijehom na licu, preko njih natpis "Sve za Vaš osmijeh"

Zvuk: svaka promjena lika popračena je zvučnim efektom

Opis: Brza izmjena likova s osmijehom na licu, preko njih natpis "Sve za

**SVE ZJ** 

Vaš osmijeh"

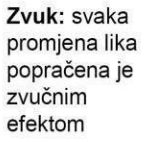

**OSMIJEH** 

Zvuk: magija je popraćena

efektom chime

zvučnim

Opis: Iskače logo i kasnije se efektom bounce smanjuje i povećava

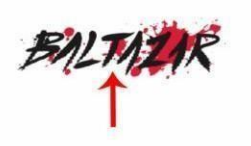

Zvuk: pojava loga popračena je zvučnim efektom chime

*Slika 4.2 Knjiga snimanja*

# **5. Produkcija**

Produkcija (*engl. Production*) središnja je faza u kojem se film snima ili stvara. U ovoj fazi se realizira sve što je isplanirano u predprodukciji. Za ovu fazu može se reći da je "točka bez povratka" jer bi odustajanje u ovoj fazi bilo financijski pogubno. Jednom kada se faza produkcije započne mora se izvršiti do kraja. Sav materijal koji je snimljen ili izrađen u ovo fazi koristi se kasnije u fazi postprodukcije.

Produkcijska faza ovog videospota sastoji se od dva dijela: izrade grafičkih elemenata u programskom alatu Adobe Photoshop, te animacija tih grafičkih elemenata u programu Adobe After Effects.

#### **5.1. Izrada grafičkih elemenata**

Svi grafički elementi izrađeni su u programskom alatu Adobe Photoshop verzije CC 2019. Za izradu grafičkih elemenata koristio se tzv. plosnati dizajn *(engl. flat design)* koji je unatrag nekoliko godina veoma popularan. U svojoj srži plosnati dizajn je zapravo povratak na osnove dizajna dok istovremeno otvara prostor za rad u responzivnim okvirima. Fokusiran je na funkcionalnost, estetsku fleksibilnost te brzinu učitavanja. Jedan od samih temelja plosnatog dizajna je estetika. Ova tehnika je minimalistički orijentirana sa velikim naglaskom na tipografiju, paletu boja i jednostavne ikone. [9]

#### **5.1.1. Prva scena**

Prva scena prikazuje izgled tiskare Baltazar izvana. Elementiprve scene grupiranisu u 4 grupe: nebo, tlo, cesta te Baltazar. Svi elementi videospota izrađeni su pomoću geometrijskih oblika. Za izradu neba najprije se pomoću Rectangle alata napravila pozadina koja je kasnije ispunjena Gradient alatom. Gradijent je napravljen tako da boje variraju od tamnije isvijetlije plave do bijele boje koja se nalazi pri dnu. U sredini se nalazi nekoliko kružnica napravljene Ellipse alatom. One su ispunjenje bijelom bojom nakon čega je Opacity ili prozirnost smanjena na 10%. Oblaci su izrađeni pomoću Ellipse alata na način da se nekoliko krugova pomoću Merge Shapes naredbe spojilo u jednu cjelinu. Oblak je zatim kopiran u 3 oblika pomoću tipke Alt i povlačenja miša. Na jednomoblaku smanjena je prozirnost na 90%. Sunce je izrađeno pomoću Ellipse alata i ispunjeno je žutom bojom. Poredak slojeva posložen je tako da se sunce nalazi iza dva oblaka. Pomoću Rounded rectangle alata stvorene su linije koje variraju u svojojdužini. Na kraju su pomoću Ellipse alata stvoreni mali kružići bez ispune s bijelim rubom. Iznad sloja oblaka i sunca napravljen je novi sloj na kojem je izrađen crni pravokutnik pomoću Rectangle alata. Sloj na kojem se nalazi crni pravokutnik pretvara se u Clipping masku pomoću Create clipping mask naredbe. Tada je oblik napola ispunjen crnom bojom. Na kraju se opacity ili prozirnost tog sloja smanji ispod 10%. Ova tehnika je često korištena kod plosnate grafike.

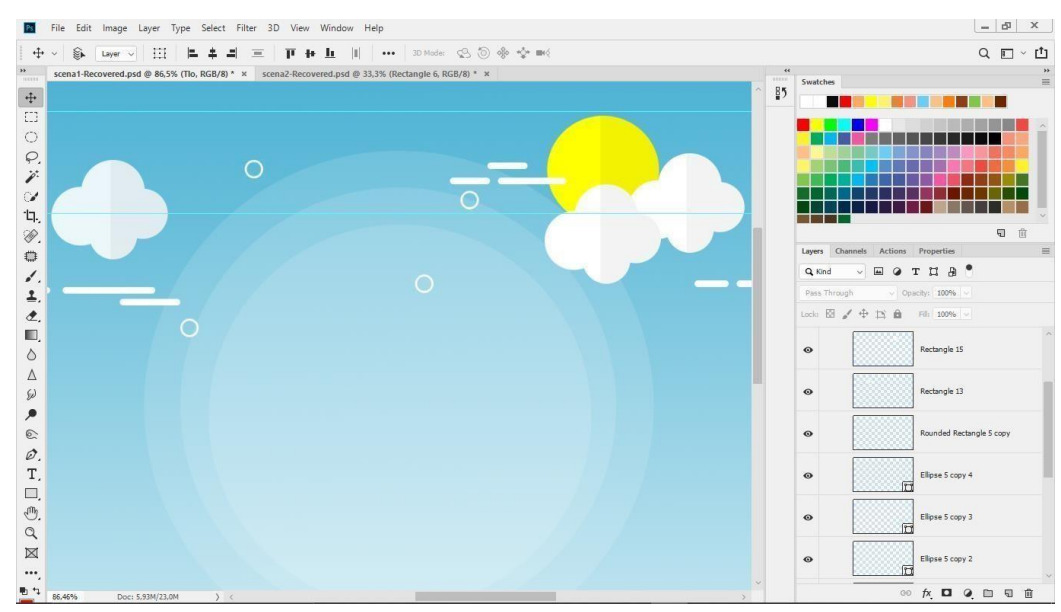

*Slika 5.1 Izrada neba u Adobe Photshopu*

Nakon neba uslijedila je izrada tla i ceste. Zemlja je nacrtana pomoću Ellipse alata i ispunjena je smeđom bojom. Na zemlji se nalazi zelena linija stvorena Rounded Rectangle alatom koja predstavlja livadu. Iznad livade se nalazi cesta koja je također izrađena Rounded Rectangle alatom na kojem se nalaze bijele linije. One su također izrađene Rounded Rectangle alatom i kopirane 7 puta pomoću tipke Alt i pomicanja miša. Ispod livade nalaze se bijele linije stvorene Rounded Rectangle alatomkoje variraju veličinom. Također su kopirane pomoću miša i tipke Alt. Kao i sve ostalo rubnik je također izrađen Rounded Rectangle alatom i ispunjen je tamno sivom bojom. Na sloj sa livadom i cestom napravljena je clipping maska ispunjena crnom bojom čija je prozirnost smanjena na 9%.

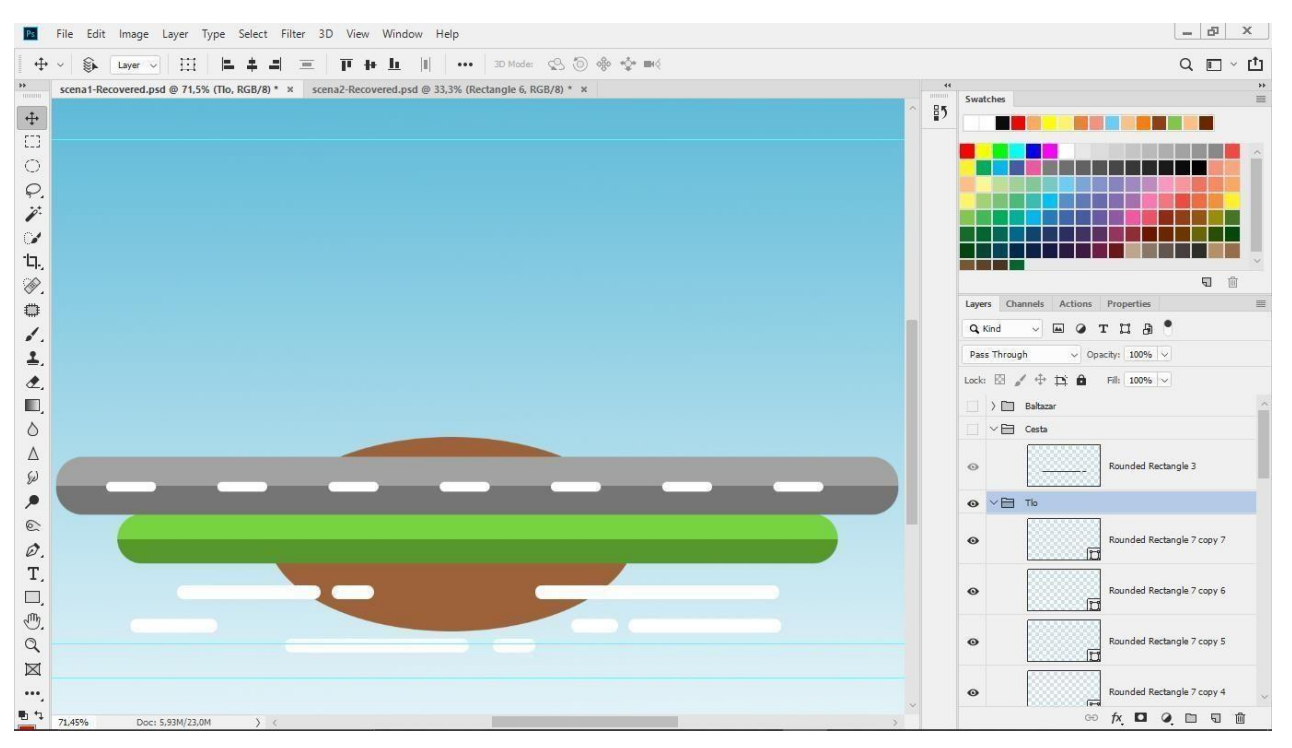

*Slika 5.2 Izrada tla i ceste u Adobe Photshopu*

Na kraju je izrađena tiskara Baltazar sa stablima i uličnom lampom pokraj nje. Stabla su izrađena pomoću Polygon alata. Jedan izrađeni trokut kopiran je 9 puta i promijenjena mu je veličina te ispunjenje. Trokuti su postavljeni od većeg prema manjem kako bi nalikovali na bor. Svakitrokut ispunjen je drugačijom nijansom zelene boje. Stablo koje se nalazi s desne strane kuće izrađeno je pomoću CustomShape alata gdje je odabran oblik lista. Preko njega je napravljena clipping maska

kojoj je smanjena prozirnost. Debla stabala izrađena su pomoću Rectangle alata i ispunjena su smeđom bojom. Ulična lampa izrađena je pomoću Rectangle alata. Različite dimenzije pravokutnika posložene su tako da nalikuju uličnoj lampi. Svijetlo je izrađeno Ellipse alatom i ispunjeno je žutom bojom. Kuća je izrađena pomoću Rectanlge i Polygon alata. Ispunjena je bijelom bojom, a na gornji dio stavljen je logo Baltazara. Prozori su izrađeni Rectangle alatom s svijetlo plavom ispunom i tamno sivim rubom. Pola kuće je tamnije što je postignuto clipping maskom.

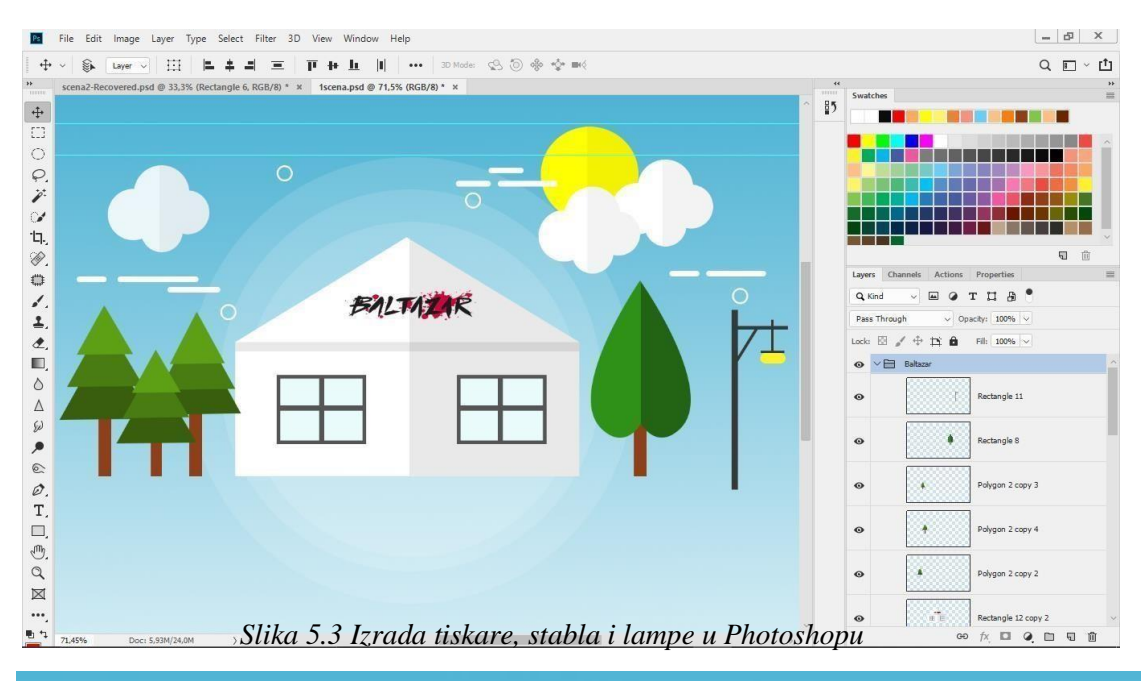

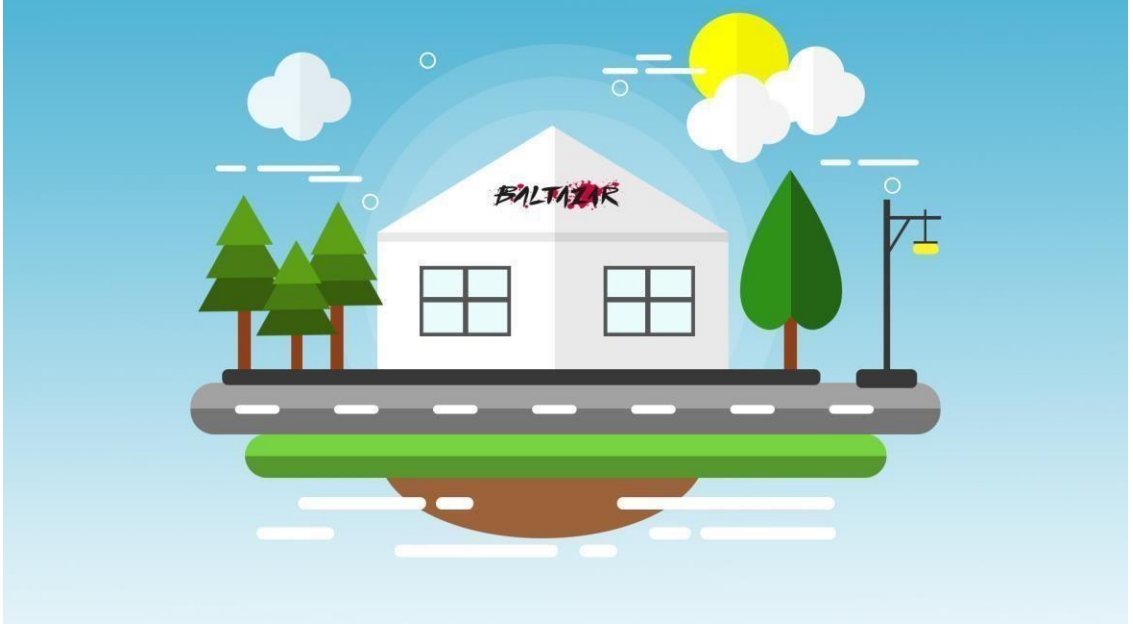

*Slika 5.4 Finalni izgled prve scene*

#### **5.1.2. Druga scena**

Druga scena prikazuje unutrašnjost tiskare. Elementi su grupirani u 4 grupe: stroj, radnik, kutije i paketi. Pozadina je izrađena Rectangle alatom i ispunjena sivom bojom bez ruba. Pod je također izrađen Rectangle alatom i ispunjen je svijetlo smeđom bojom bez ruba. Stroj je izrađen kombinacijomRectangle iRounded Rectangle alata. Jedan pravokutnik je pomoću tipke Alt i miša kopiran više puta te mu se ispuna i oblik mijenjao prema potrebi. Veličina oblika mijenja se na način da se tipkama Ctrl + T označi oblik, a povlačenjem miša za rubove oblika veličina se može prilagoditi prema želji. Ako se prije povlačenja rubova pritisne tipka Ctrl stvori se bijela strelica koja označava da se manipulira samo tim kutom oblika. Na stroju se nalaze elementi izrađeni i Ellipse alatom kao što su dijelovi pomične trake ili ručka na stroju. Pomična traka izrađena je Rounded Rectangle alatom te su krajevi zaobljeni i stroke ili rub je u obliku kružića sive boje. Na zaslonu stroja nalaze se četiri pravokutnika obojanih u CMYK.

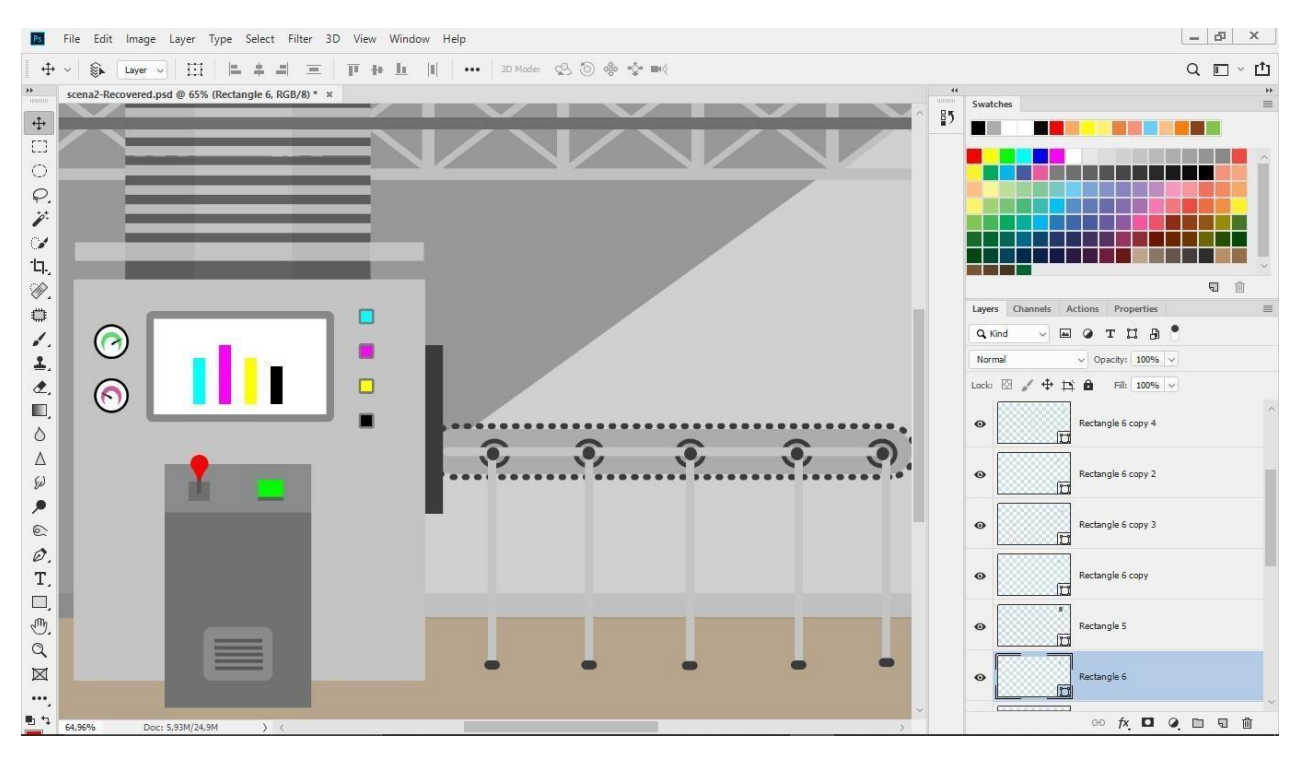

*Slika 5.5 Izrada stroja u Adobe Photshopu*

Radnik je izrađen kombinacijom Rounded Rectangle i Ellipse alata. Kapa je izrađena Ellipse alatom i ispunjena je crvenom bojom. Rounden Rectangle alatom izrađen je šilt kape i ispunjen je tamnijom nijansom crvene. Na kapu je stavljen logo Baltazara. Glava radnika izrađena je Rounded Rectangle alatom te je pojačano zaobljenje rubova. Kosa je izrađena pomoću Custome Shape alata te je sloj s kosom složen ispod sloja s kapom kako bi se vidio samo mali dio. Oči su nacrtane Ellipse alatoma preko polovice je stavljen pravokutnik boje kože kako bise dobio željen oblik očiju. Obrve su nacrtane Rectangle alatom i imaju crnu ispunu. Nos je nacrtan Rounded Rectangle Alatom, a prozirnost je smanjena na 30% . Obrazi su nacrtani Ellipse alatom, ispunjeni su rozom bojom, a prozirnost je smanjena na 50%. Osmijeh je izrađen kombinacijom Ellipse i Rectangle alata, a nastali oblik spojen je Merge Shapes naredbom. Oblik ima bijelu ispunjenost i rozi rub. Uši su napravljene pomoću Ellipse alata. Jedan oblik kopiran je 4x, a zatim je na dva smanjena veličina i promijenjena ispuna. Vrat, ruke, noge te torzo tijela izrađen je Rounden Rectangle alatom. Dijelovi tijela ostavljeni su svako na svojem sloju kako bi kasnije bila moguća njihova animacija. Majica je ispunjena bijelom bojom, a kombinezon crvenom bojom koja je pomoću Eyedropper alata uzeta s loga tiskare. Kopče na kombinezonu napravljene su Rounded Rectangle alatom i stavljen je samo crni rub bez ispune. Cipele su izrađene kombiniranjem Rectangle alata za izradu đona, a gornji dio je napravljen Rounded Rectangle alatom.

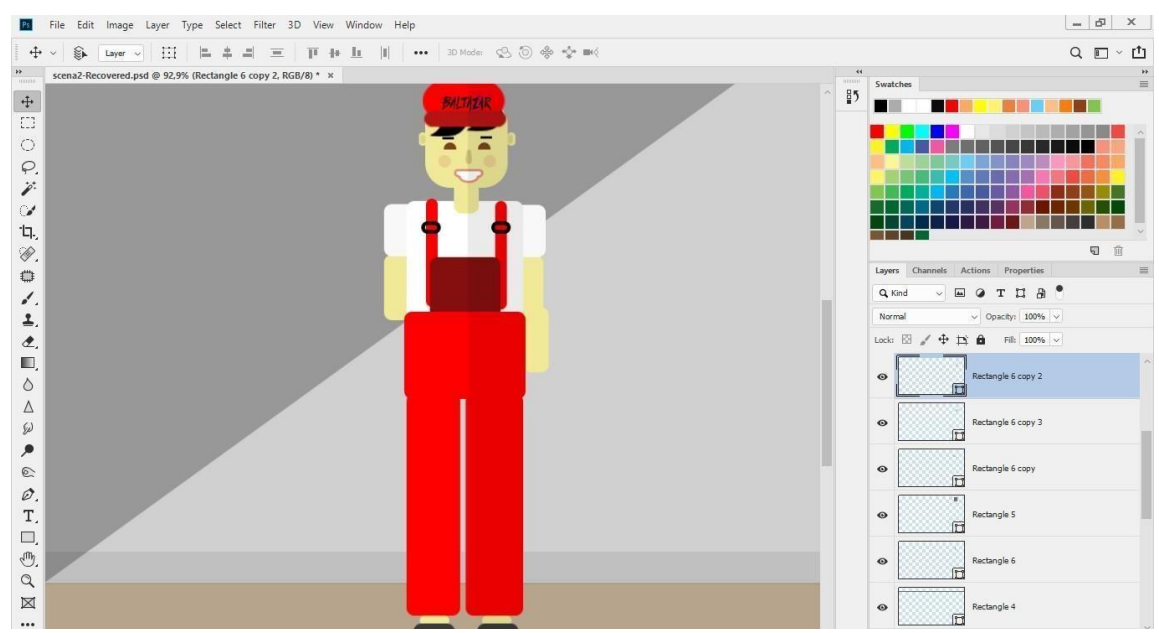

*Slika 5.6 Izrada radnika u Adobe Photshopu*

Kutije su izrađene Rectangle alatom i imaju bijelu ispunu. One su postavljene na paletu koja je izrađena kombinacijom Rectangle i Rounded Rectagle alata. Na kutijama je nalazi logo tiskare koji je preuzeta sa web stranice: [https://baltazar.com.hr/hr/. S](https://baltazar.com.hr/hr/)elotejp na kutijama je izrađen pomoću Rectangle i Polygon alata. Na dno sivog pravokutnika stavljen je bijeli trokut kako bi rub selotejpa bio oštar.

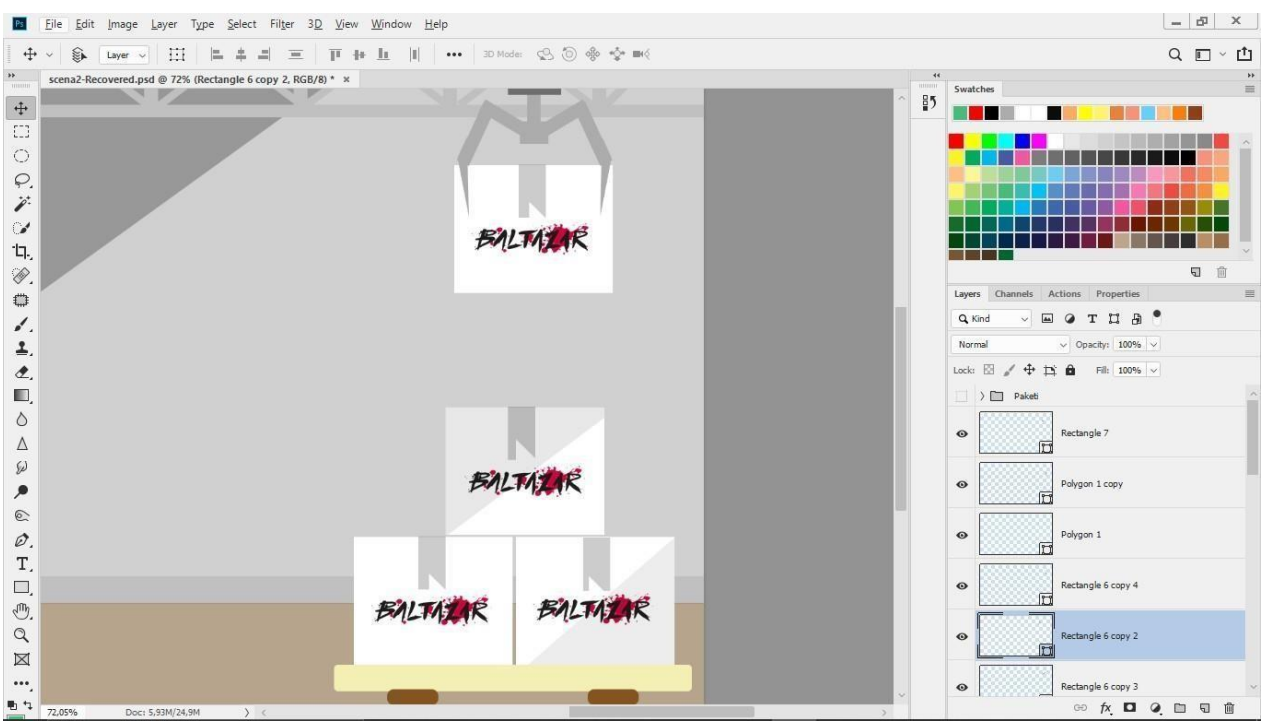

*Slika 5.7 Izrada kutija u Adobe Photshopu*

Paketi su izrađeni pomoću Rounded Rectangle, Rectangle i Polygon alata. Svako ima drugačiju ispunu i oblik što predstavlja raznolikost ambalaže koju izrađuje tiskara Baltazar. Na svaki od paketa stavljen je logo tiskare.

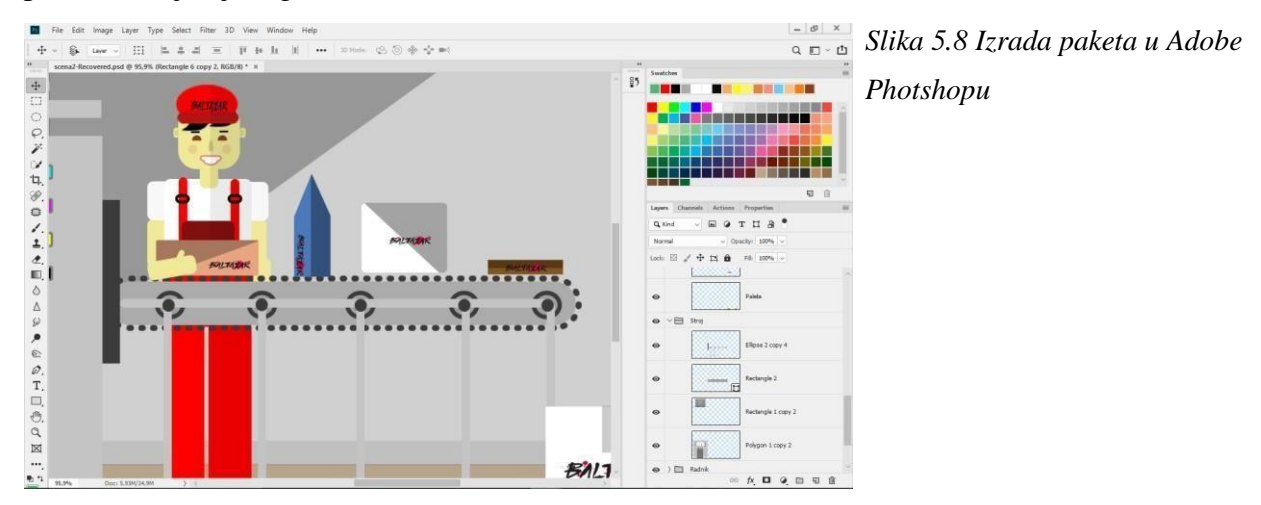

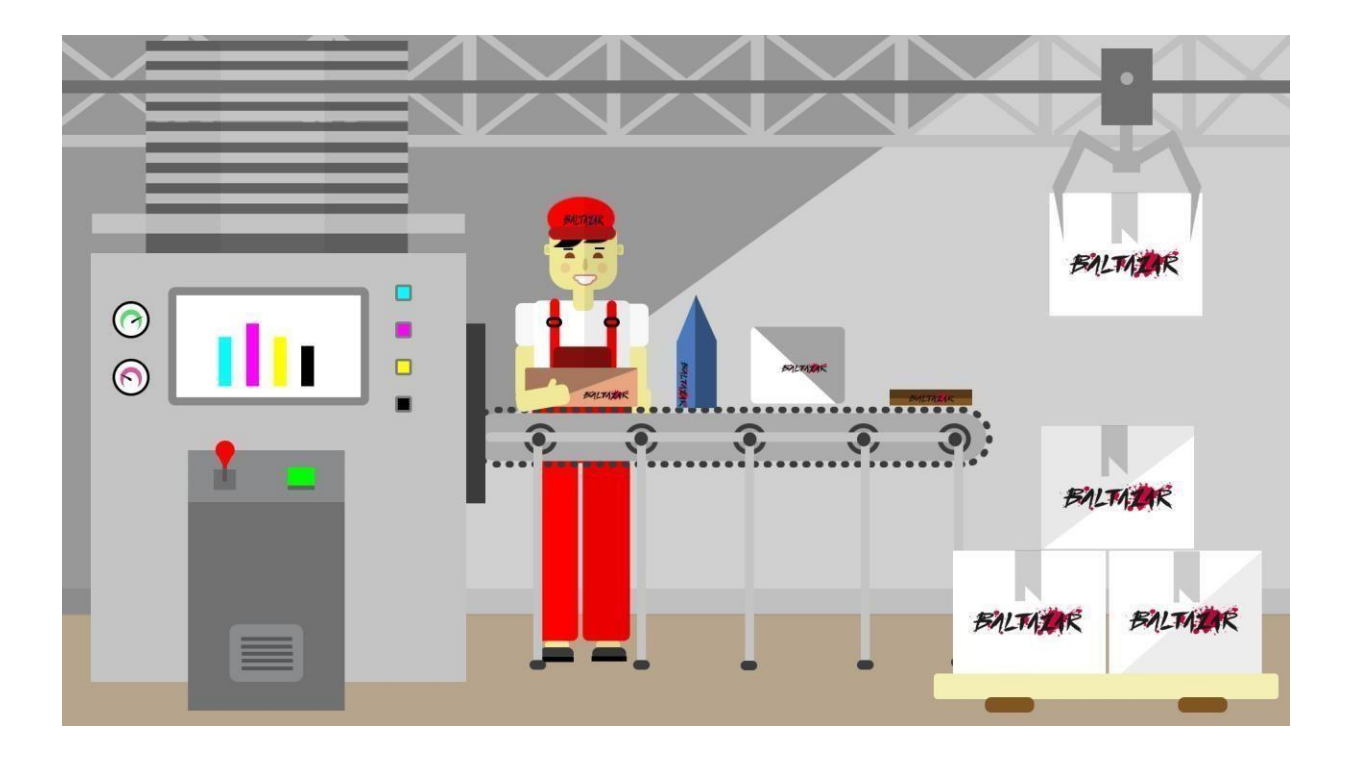

*Slika 5.9 Finalni izgled druge scene*

#### **5.1.3. Treća scena**

Treća scena prikazuje putovanje Baltazar kombija cestom a u pozadini se iz dana mijenja noć. Simbolika ove scene je da se na tiskaru Baltazar može računati bilo gdje i bilo kada. Za početak je na prvi sloj stavljena ispuna pomoću Gradient alata. Iz plave se boja prelijeva u bijelu. Taj sloj služio je kao pozadina. Zatim je pomoću Rectangle alata nacrtana cesta koja ima sivu ispunu. Polovica ceste je tamnije boje što je izrađeno pomoći clipping maske. Bijele linije su također izrađene pomoću Rectangle alata. Hotel je izrađen pomoći Rectangle alata i ima sivu ispunu. Znak hotel izrađen je pomoću Rounded Rectangle alata i zelene je boje. Type alatom napisano je Hotel. Korišten font je Arial. Prozor je izrađen Rounded Rectagle alatom i zatim je kopiran 15 puta. Drugi red prozora izrađen je Rectangle alatom i ima žutu ispunu. Vrata su izrađena Ellipse alatom. Dućan je također izrađen Rectangle alatom i ima plavu ispunu. Rectangle alatom su izrađeni i prozorikoji

imaju bijelu ispunu. Vrata su žuta, isto izrađena Rectangle alatom, a Rounded Rectangle alatom je izrađen krov iznad vrata. Type alatom je napisano Supermarket, a korišteni font ja Arial. Zgrada koja se nalazi do dućana također je izrađena Rectangle alatom. Krov je načinjen tako da su gornja dva kuta označena i povučena prema sredini. Krov ima smeđu ispunu, a ostatak zgrade je pola zelen, a pola sivi. Prozori su načinjeni Rectangle alatom a pomoću miša i tipke Alt duplicirani su u više njih. Ispuna prozora je negdje bijela, a negdje žuta što predstavlja upaljeno svijetlo. Na krovu zgrade nalazi se zeleni dimnjak izrađen Rectangle alatom. Druga zgrada ima narančastu ispunu i izrađena je Rectangle alatom. Krov je ravan smeđi također izrađen Rectangle alatom. Vrata i gornji dio prozora izrađen je Rounded Recatngle alatom. Ostatak prozora napravljen je Rectangle alatom. Boje krova i vrata su na obje zgrade iste nijanse a to je omogućeno Eyedropper alatom.

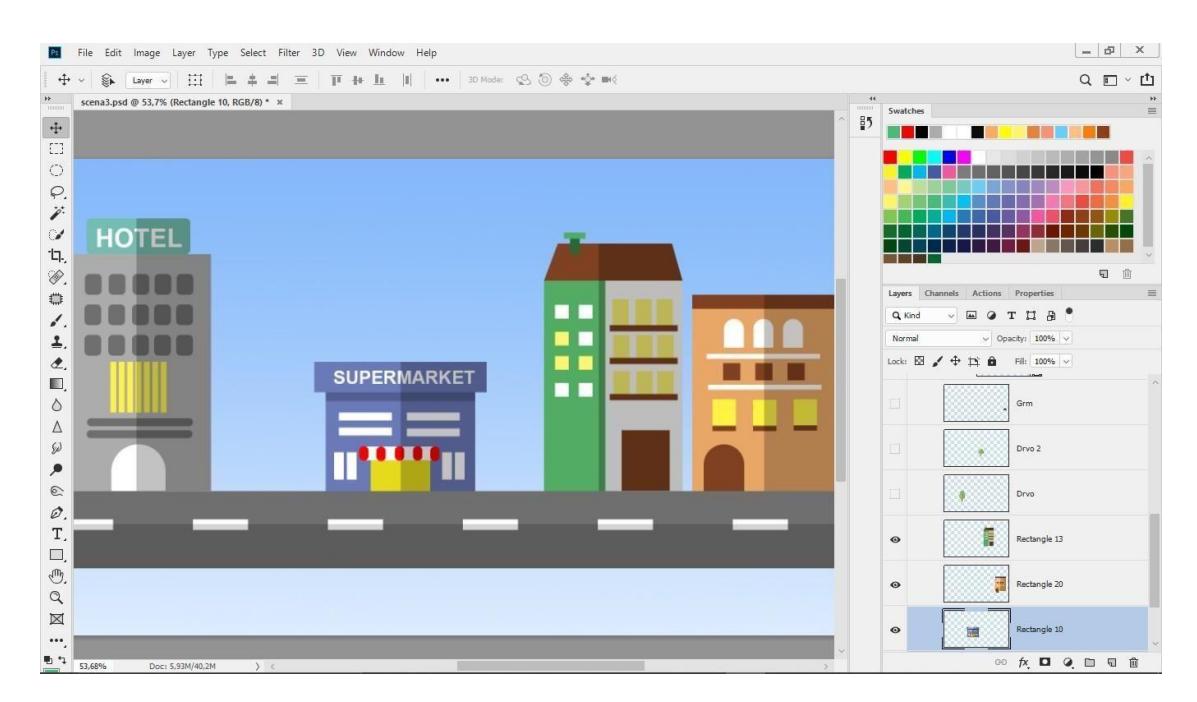

*Slika 5.10 Izrada zgrada*

Oblaci, sunce i stabla su svi izrađeni Ellipse alatom. Tri kruga spojena su u jednu cjelinu pomoću Merge Shapes naredbe i tako je nastao oblak. Oblak je zatim dupliciran 3 puta. Sunce ima žutu ispunu, a slojevi su posloženi tako da se ono nalazi iza oblaka. Stablo i grm su također izrađeni Ellipse alatom. Stablo ima jedan veći i jedan manji krug, a svako ima ispunu različite nijanse zelene. Deblo stabla izrađeno je Rectangle alatom i smeđe je ispune. Budući da se oblaci i sunce animiraju, svaki elemenat je na posebnoj sloju.

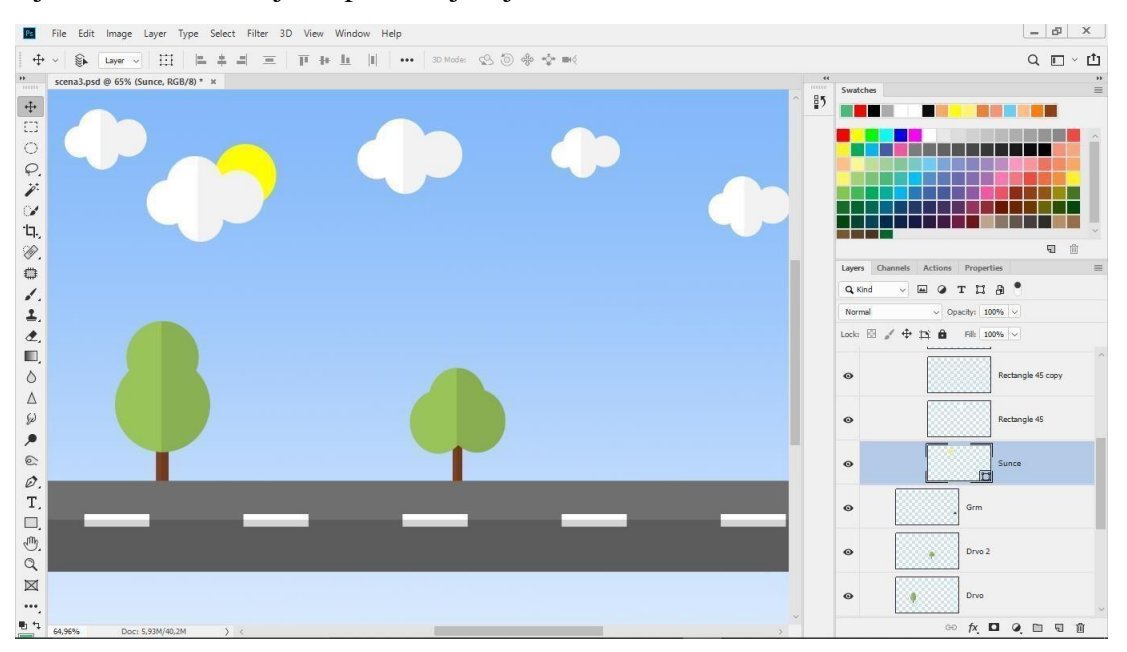

*Slika 5.11 Izrada oblaka i stabala*

Zatim je izrađena druga scena koja predstavlja noć. Izrađena je nova grupa gdje su smješteni novi elementi. Rectangle alatom napravljena je nova pozadina koja ima ispunu tamno sive boje što predstavlja noć. Banka je izrađena Rectangle alatom. Dva pravokutnika različitih dimenzija smješteni su jedan iznad drugog i imaju zelenu ispunu. Krov nacrtan Rectangle alatom je smeđe boje. Prozor je nacrtan Rectangle alatom i bijele je ispune. On je zatim dupliciran 11 puta i na dva primjerka mu je promijenjena veličina. Ostale dvije zgrade također su izrađene Rectangle alatom isto kao i njihov krov. Za krov sive zgrade korišten je i Polygon alat. Prozori izrađeni Rectangle alatomdupliciranisu 11 puta. Na nekima je ispuna žuta, a na nekima siva. To predstavlja upaljeno i ugašeno svijetlo. Na svaku od zgrada primijenjena je clipping maska s crnom ispunom kojoj je smanjena prozirnost na ispod 10%.

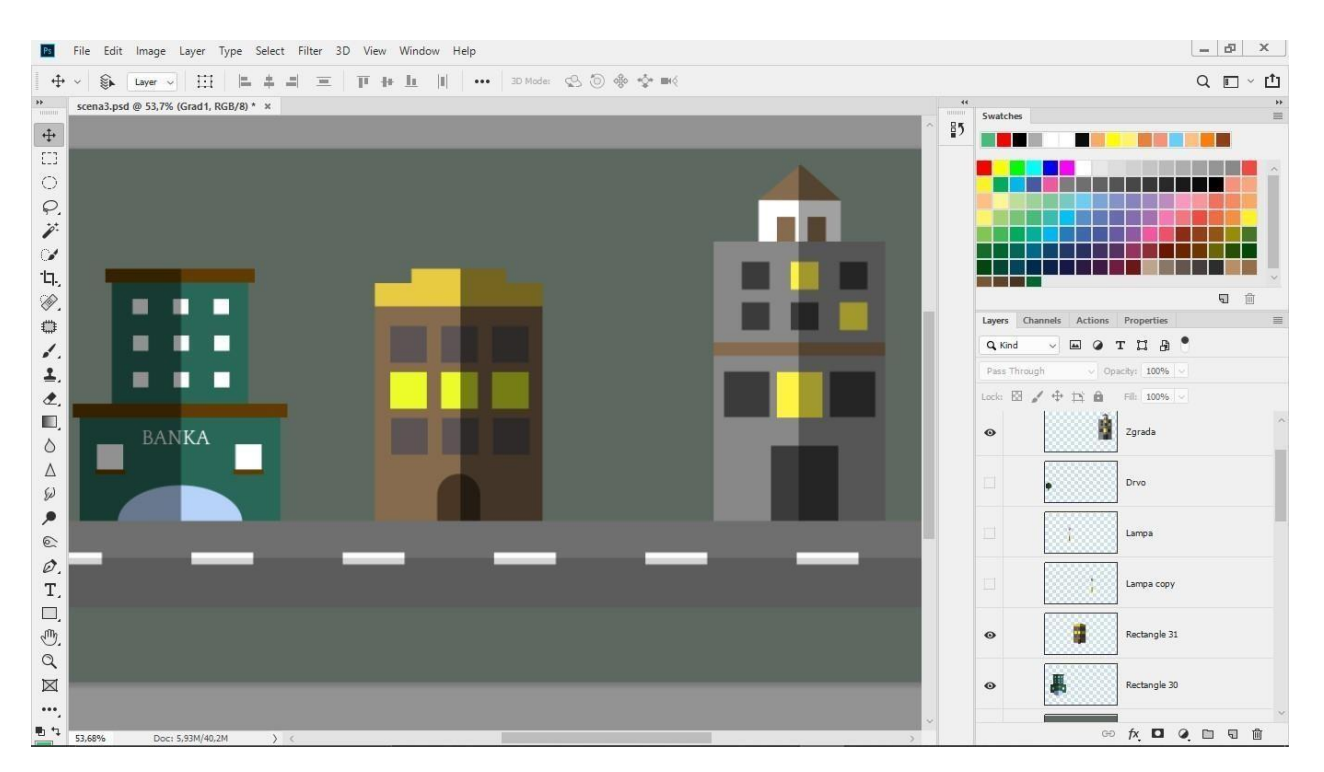

*Slika 5.12 Izrada grada-noć*

Zvjezdice su izrađene Custom Shape alatom i žute su ispune. Oblak je izrađen od više krugova izrađenih Ellipse alatom i spojen je u cjelinu. Kopiran je 3 puta, a prozirnost je smanjena na 80%. Mjesec je izrađen Custom Shape alatom i ima žutu ispunu. Ulična lampa izrađena je kombinacijom Rectangle, Rounded Rectangle i Polygon alata. Gornji dio lampe izrađen Rounded Rectangle alatom ima Gradient ispunu žuta i narančaste boje. Lampa isijava žutu svjetlost koja je izrađena Polygon alatom. Prozirnost žute ispune je smanjena na 25%.

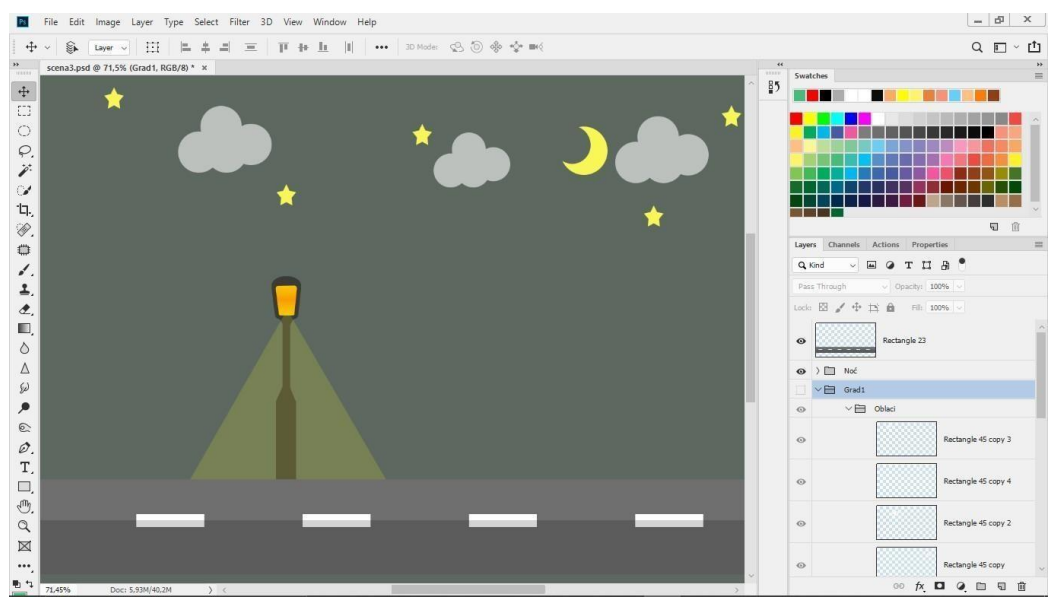

*Slika 5.13 Izrada oblaka, zvijezda, mjeseca i lampe*

U trećoj sceni također se pojavljuje i kombi. On je izrađen u novom .psd dokumentu i spremljen u PNG obliku. Kotači su izrađeni Ellipse alatom. Rub je povećan da nalikuje na gumu i tamno smeđe je boje. Ostatak kombija izrađen je kombinacijom Rounded Rectangle i Rectangle alata i bijele je ispune. Na kombiju je veliki logo Baltazara. Prednja svijetla su narančasta izrađena Ellipse alatom, a stražnja su izrađena Rectangle alatom. Staklo je svijetlo plave boje, a oblik pravokutnika je promijenjen tako da je označen jedan kut i povučen prema sredini.

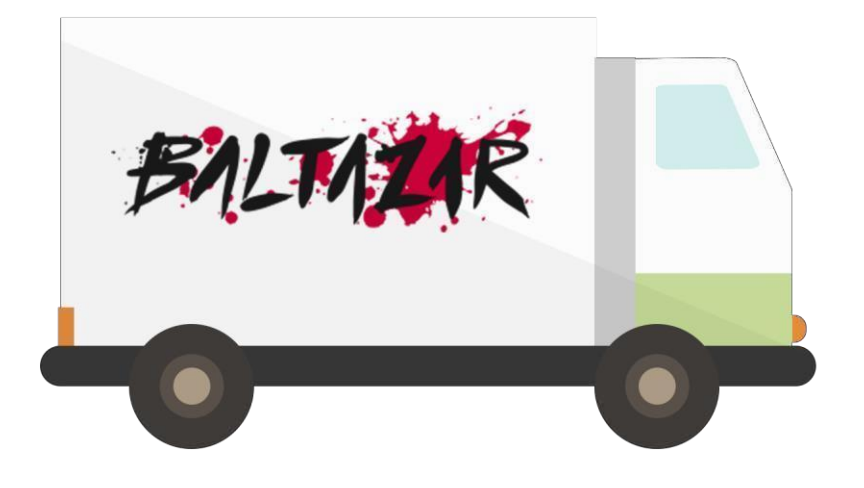

*Slika 5.14 Kombi izrađen u Photoshopu*

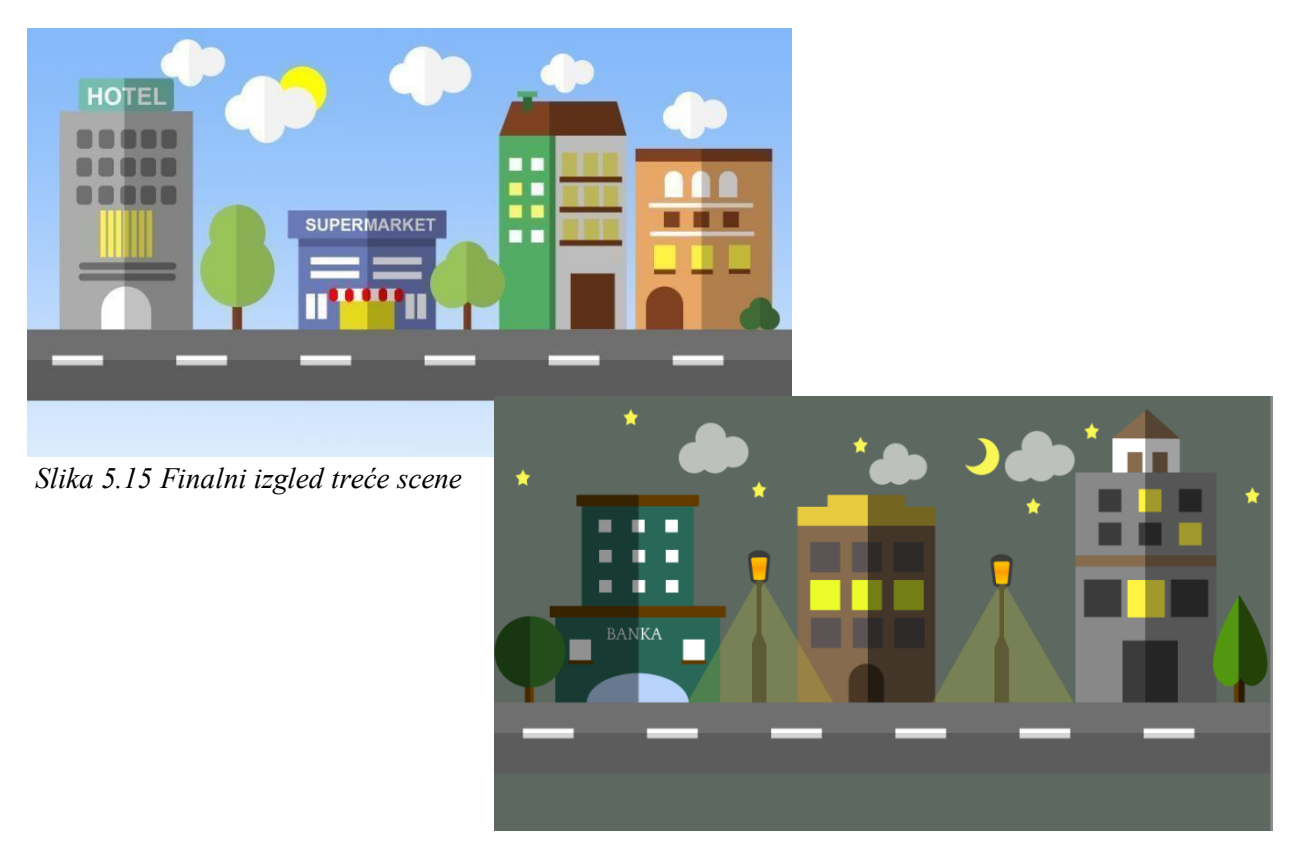

# **5.1.4. Četvrta scena**

Četvrta scena smještena je ispred knjižare. Najprije je pozadina Paint Bucket alatom ispunjena zelenom bojom. Staza je izrađena Rectangle alatom i ima tamno sivu ispunu. Natpis knjižara izrađen je Type alatom. Font je Arial, a ispuna tamno zelena. Zeleni pravokutnici na zidu knjižare koji predstavljaju cigle izrađeni su Rectangle alatom, a tipkom Alt i mišem kopirani su nekoliko puta. Vrata i okvir su napravljeni Rectangle alatom, a ispuna je žuta i tamno zelena. Prozor je također izrađen Rectangle alatom, a ima zeleni rub i plavu ispunu. Rounded Rectangle alat služio je za izradu natkrova koji ima svijetlo zelenu ispunu. Preko njega su Rectangle alatom izrađene zelene linije. Sa natkrova vise bijele i tamno zelene resice izrađene Rounden Rectangle alatom.

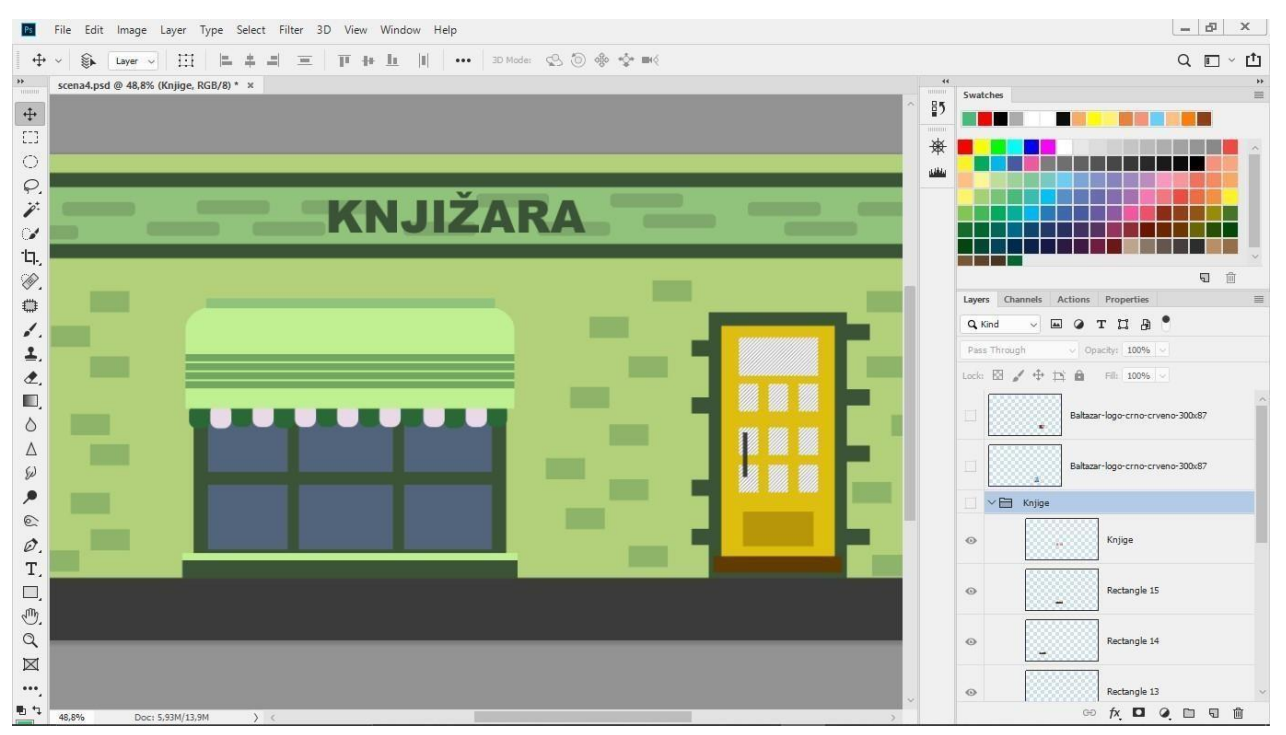

*Slika 5.16 Izrada četvrte scene*

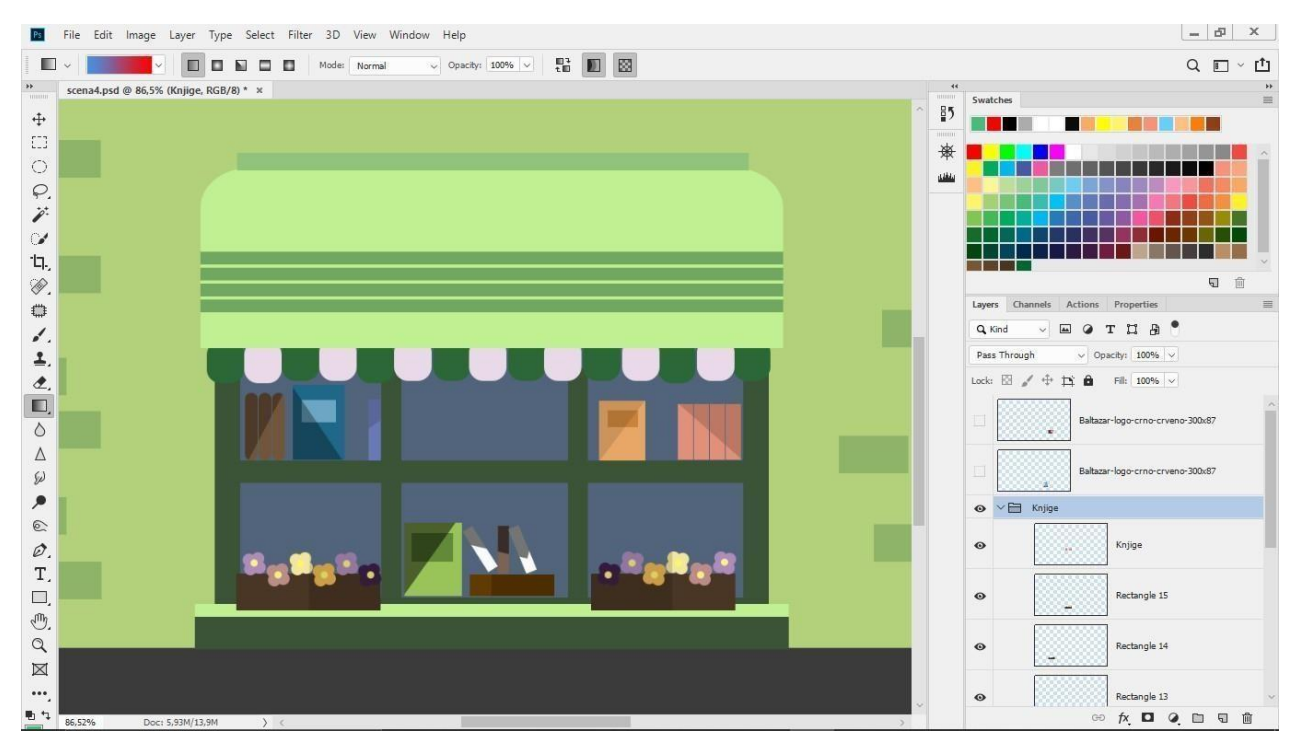

*Slika 5.17 Izrada izloga knjižare*

U izlogu knjižare mogu se vidjeti knjige i tegle s cvijećem. Knjige su izrađene Rounded Rectangle i Rectangle alatom. Ispunjene su smeđom, plavom, zelenom i narančastom bojom. Neke stoje ravno, neke su polegnute, a neke naslonjene na druge knjige. Rotiranje knjiga se vrši Rotate naredbom. Tegla cvijeća izrađena je Rectange alatom i ima smeđu ispunu. Cvijet je izrađen Ellipse alatom na način da su se četiri kruga spojila u jedan oblik, a kasnije je u sredinu nadodan još jedan krug žute ispune. Cvijet je dupliciran 12 puta i svaki ima drugačiju ispunu.

U četvrtoj sceni također se pojavljuje ženski lik te vrećica i knjiga. Vrećica i knjiga imaju ispunu uzorka koji se nalazi na nekim proizvodima tiskare Baltazar, a također se može naći i na njihovim službenim stranicama gdje je i preuzet. Autor radova je vizualni umjetnik Zvonimir Haramija, javnosti poznat pod nadimkom Hans.

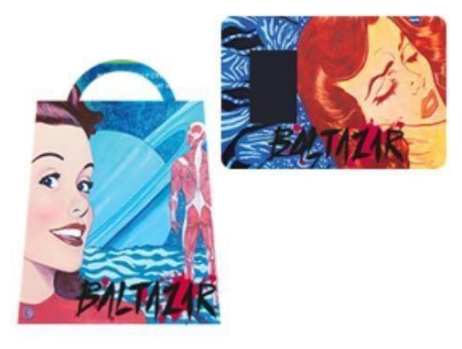

*Slika 5.18 Vrećica i knjiga ispunjene uzorkom sa stranica Balazara*

Kosa ženskog lika izrađena je Rounded Rectangle alatom i ima smeđu ispunu. Taj oblik je kopiran i smanjena mu je veličina kako bi se napravila glava. Istim alatom izrađen je i ostatak tijela. Suknja lika izrađena je Polygon alatom i ima crnu ispunu. Kako se tijekom videospota lice lika mijenja iz tužnog u sretno, bilo je potrebno napraviti sva izraza lica. Oči, obrazi i naočale izrađeni su Ellipse alatom. Za obrve i tužan osmijeh koristio se Custome Shape alat. Nos je nacrtan Rounded Rectangle altom. Tužan i sretan izraz lica smješten je svako na svoj sloj kako bi se kod animiranja moga izmijeniti.

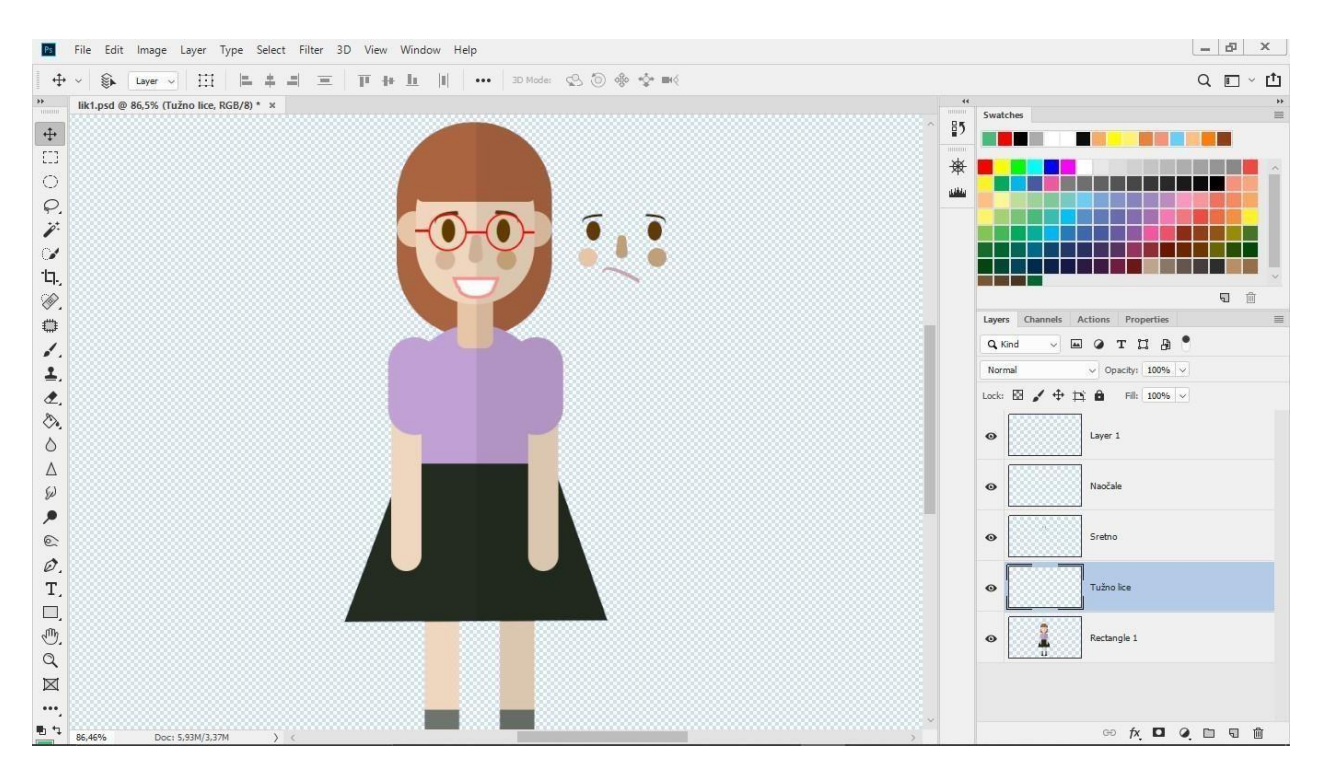

*Slika 5.19 Izrada ženskog lika*

#### **5.1.5. Peta scena**

Radnja pete scene smještena je u radnoj sobi. Bilo je potrebno nacrtati sve elemente jedne radne sobe. U sceni se također pojavljuje i muški lik. Najprije je Paint Bucket alatom pozadina obojana u plavu. Pod je nacrtan Rectangle altom i ima sivu ispunu. Za izradu stola se koristio Rounded Rectangle alat. Prozor je Nacrtan Rectangle alatom, a kroz njega se vide oblaci i stablo za čiju se izradu koristio Ellipse alat. Koš za smeće je izrađen pomoću Rectangle alata, a izmijenjen je tako da su se označila gornja dva kuta i povukla svako na svoju stranu. Unutra se nalazi smeće izrađeno Polygon iRectangle alatom. Utičnica je izrađena kombinacijom Rectangle i Ellipse alata. Osobno računalo izrađeno je Rounded Rectangle altom s bijelom ispunom i tamno plavim rubom. Na zaslonu monitora ispisan je sadržaj koji je izrađen Rectangle alatom. Sat je izrađen Ellipse alatom i također je postavljena bijela ispuna i plavi rub. Kazaljke su izrađene Rectangle alatom. Biljka je izrađena Custom Shape alatom, a tegla Rectangle alatom.

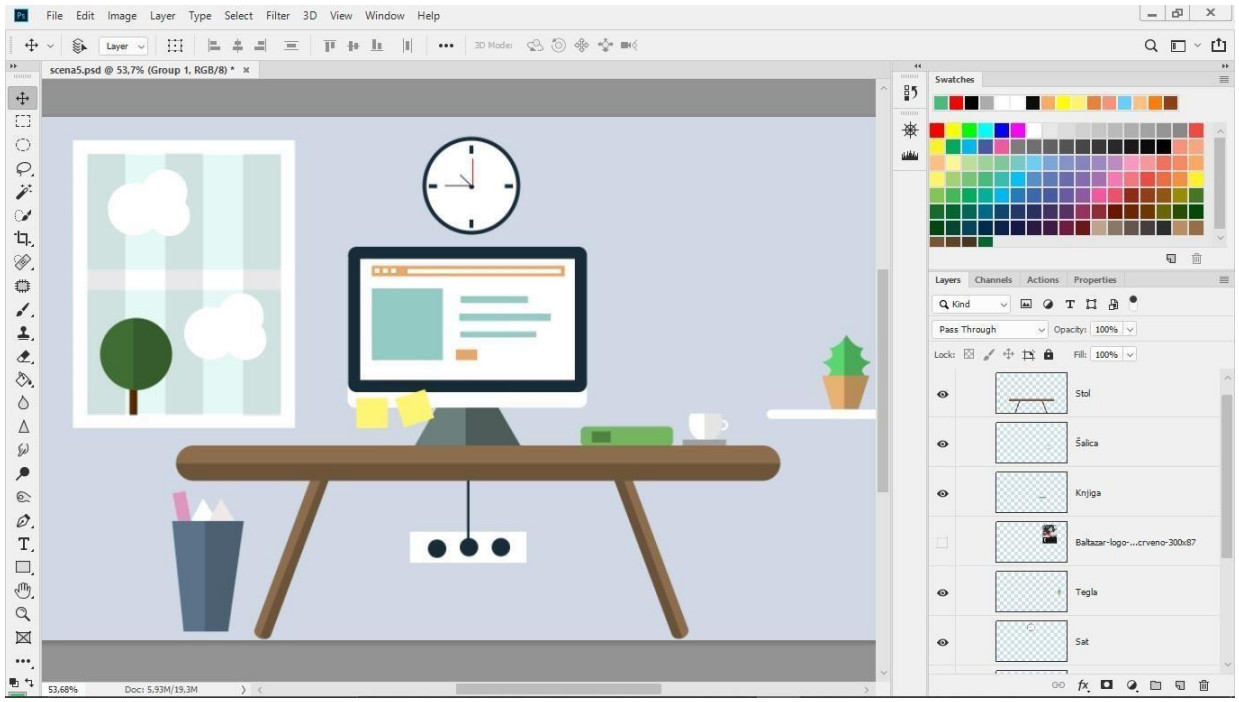

*Slika 5.20 Izrada elemenata pete scene*

U petoj sceni magijom se pojavljuje i kalendar koji izaziva osmijeh na licu lika. Uzorak korišten u izradi kalendara preuzet je sa stranica tiskare. Kalendar je izrađen Rectangle alatom, a Create Clipping Mask naredbom omogućena je ispuna uzorkom.

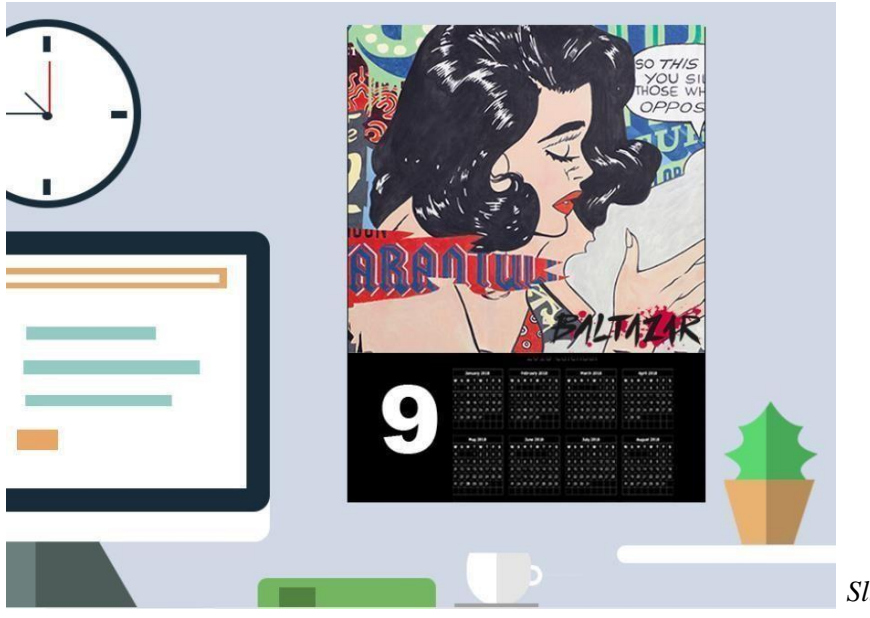

*Slika 5.21 Kalendar s uzorkom*

Muški lik kojise pojavljuje u petojsceni većinskim dijelom izrađen je pomoću Rounded Rectangle alata. Tajalat je korišten za izradu cijelog tijela, kose, nosa ivrata. Kapa iglava izrađenisu pomoću Elipse alata, a izrazi lica kopirani su s već izrađenog ženskog lika. . Tužan i sretan izraz lica smješten je svako na svoj sloj kako bi se kod animiranja moga izmijeniti.

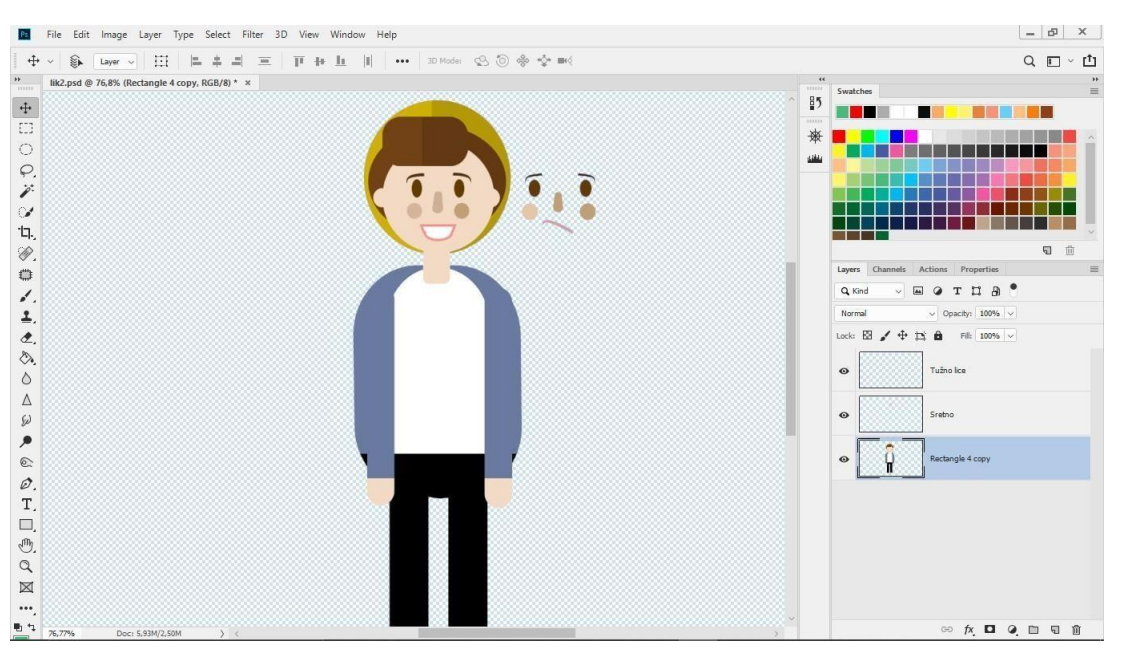

*Slika 5.22 Izrada muškog lika*

### **5.1.6. Šesta scena**

Šesta scena prikazuje četiriosobe. Dvije ženske idvije muške. Sva lica su nasmiješena jer preko njih stoji natpis "Sve za Vaš osmijeh."

Najprije je izrađena muška osoba. Pozadina je ispunjena Paint Bucket alatom u plavoj boji. Vrat je izrađen Rounded Rectangle alatom. Glava, oči, uši, obrve i obrazi nacrtani su Ellipse alatom. Prozirnost ispune obraza smanjena je na 40%. Ellipse alatom također je izrađena i kapa a čuperak kose koji viri ispod i iz nje izrađen je Custom Shape alatom. Nos je izrađen Rounded Rectangle alatom, a osmijeh je izrađen kombinacijom Ellipse i Rectangle alata. Svaka osoba nalazi se na posebnom sloju kako bi se mogli mijenjati kadrovi kod animiranja. Istim alatima izrađena je i druga muška, ali kod druge osobe pozadina je promijenjena u žutu, a kosa i obrve u smeđu boju.

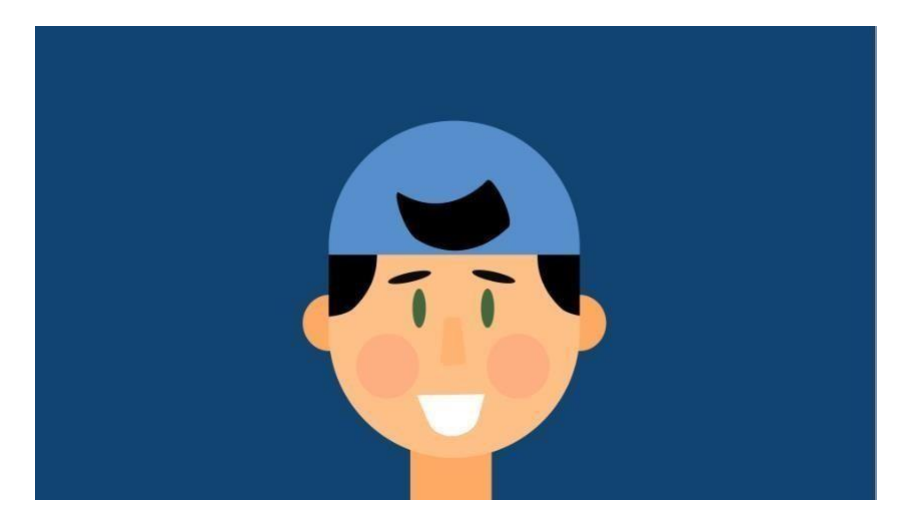

*Slika 5.23 Muška osoba 1*

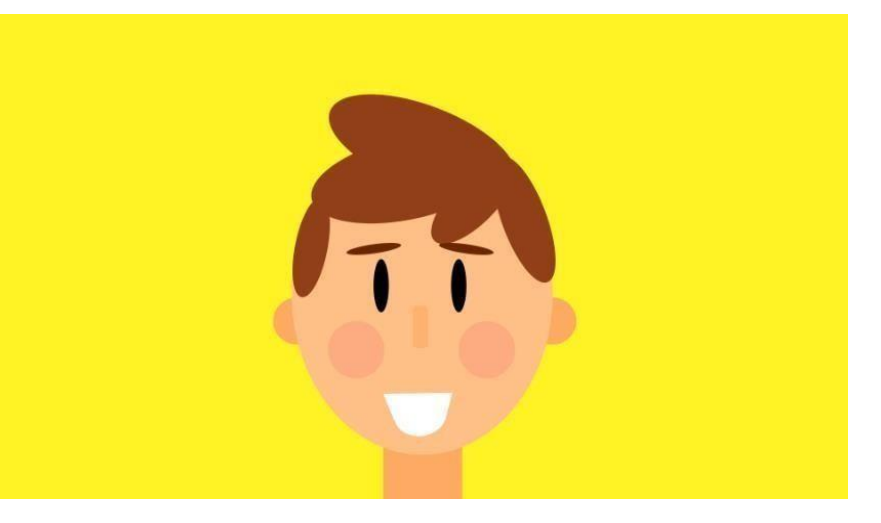

*Slika 5.24 Muška osoba 2*

Zatim je izrađena ženska osoba. Boja pozadine je najprije promijenjena u zelenu. Ellipse alatom je izrađena glava, oči, uši, obrve te obrazi. Kosa je napravljena Rounded Rectangle alatom, a šiške su izrađene Ellipse alatom. Nos je izrađen Rounded Rectangle alatom, a osmijeh je izrađen kombinacijom Ellipse i Rectangle alata. Istim alatima izrađena je i druga ženska osoba samo što je pozadina promijenjena u crvenu, a kosa i obrve u narančasto.

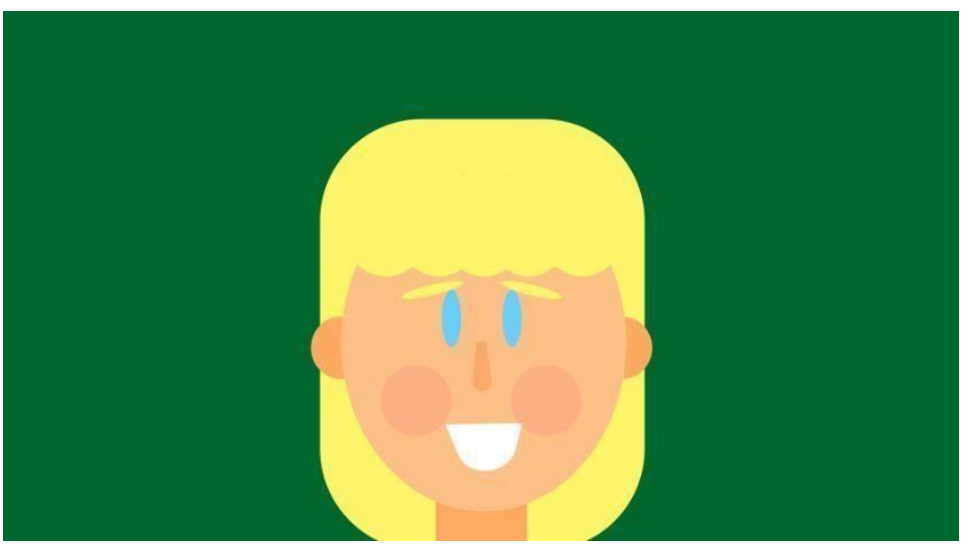

*Slika 5.25 Ženska osoba 1*

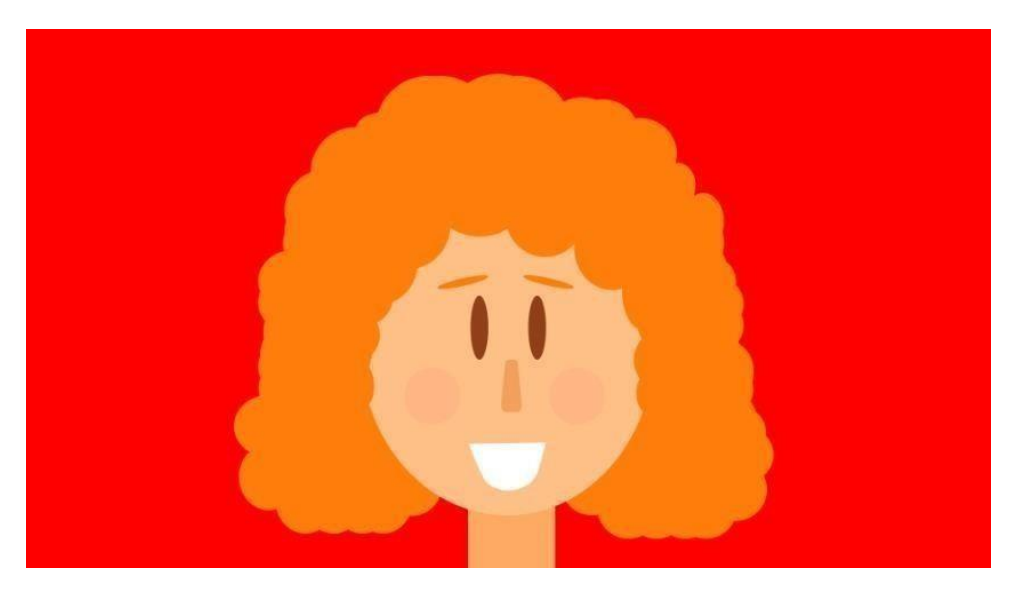

*Slika 5.26 Ženska osoba 2*

#### **5.2. Izrada pokretne grafike**

Pokretna grafika izrađena je u programu Adobe After Effects verzija CC 2018. Scene koje su izrađene u Adobe Photoshopu uvezene su kao .psd datoteke u Adobe After Effects. Datoteke se uvoze na način da kad se odabere određena .psd datoteka označi opcija Import As: Composition. Nakon toga se pod Layer Options odabere Editable Layer Styles. To je omogućilo da nam se prikažu slojevi datoteke onakvi kakvih smo ih izradili u Photoshopu.

#### **5.2.1. Prva scena**

Najprije je stvorena nova kompozicija s veličinom scene 1920px x 1080px, kretnjom od 25 slika po sekundi i trajanjem od 6 sekundi. Postavke kompozicije moguće je mijenjat i naknadno. Zatim je na ranije opisan način uvezena prva scena izrađena u Adobe Photoshopu. Princip animacije u programu Adobe After Effects temelji se na ključnim slikama (*engl.Keyframe*). Svaki elemenat ima atribute kao što su pozicija *(engl.Position)*, skala *(engl. Scale)*, rotacija *(engl. Rotation)* i prozirnosti *(engl. Opacity)*. Mijenjanjem vrijednosti tih atributa postiže se animacija. Svaki pokret u Adobe After Effectima je animacija, a za uspješnu animaciju potrebno je i uspješna primjena ključnih slika (*engl.keyframe*).

Kao što je prije napomenuto kada se uveze .psd datoteka u program Adobe After Effects moguće je upravljanje slojevima kakvih smo ih radije izradili. Tak da je redoslijed slojeva veoma važan jer ako je pozadinski sloj iznad svih ostalih ništa se ne vidi. Sloj s pozadinom se zato stavlja na posljednje mjesto, a njegovo trajanje se produžuje na cijelu kompoziciju. Zatim se poredaju slojevi redoslijedom kojim želimo da se prikažu. U ovom slučaju prvo je animirano nebo, pa livada i cesta, a tek na kraju se pojavljuje tiskara, stabla i ulična lampa. Elementi su animirani na

taj način

da im se mijenjala vrijednost skale *(eng.Scale)* atributa. Kada je vrijednost na 0% elemenat nije vidljiv. Promjenom vrijednosti mijenja se i veličina elementa. Na taj način izvršena je animacija elemenata u prvoj sceni. Vrijednost je najprije smanjena na 0% i postavljen je keyframe. Zatim je na mjestu gdje želimo da se element pojavi napravljen novi keyframe i zadana je nova vrijednost skale od 100%. Ove su vrijednosti kopirane tipkama Ctrl+C i pridodane su ostalim elementima. Kako svi elementi ne bi iskočili u isto vrijeme u Timelineu je svaki sloj malo pomaknut. Svako iskakivanje elemenata popraćeno je zvučnim efektima. Zvučni efekti uzeti su iz AEJuice paketa instaliranog u program. U prvoj sceni osim pojavljivanja elemenata također je prisutno kretanje oblaka. To je postignuto mijenjanjem vrijednosti pozicije (*eng. Position*) atributa. Na poziciji gdje želimo da elemenat ima početnu poziciju klikom na štopericu pokraj atributa zadajemo početnu vrijednost pozicije. Element odvučemo gdje želimo da završi svoje kretanje i zadamo još jedan keyframe. Time smo postigli da se element pomiče od početne do krajnje točke. Nakon što su izvršene sve animacije označeni su keyframeovi i na njih je primijenjena Easy Ease opcija.

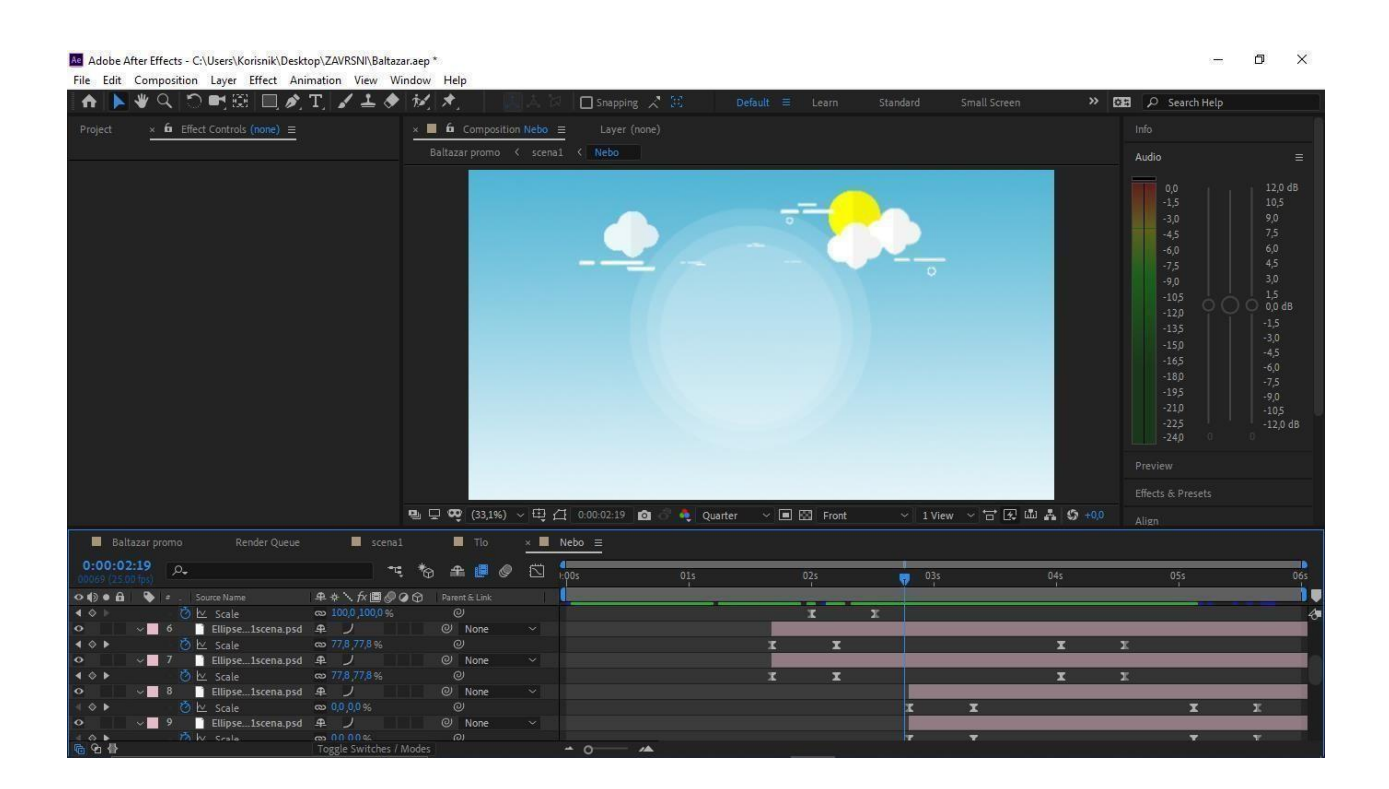

*Slika 5.27 Animiranje prve scene*

#### **5.2.2. Druga scena**

Najprije smo stvorili novu kompoziciju sa istim postavkama kao i kod prve. Slojeve smo poredali onako kako su poredani u .psd datoteci. Za razliku od prošle scene ovdje nije bilo prisutno iskakivanje elemenata scene. Scena započinje pokretom radnikove ruke. Ta animacija izvršena je mijenjanjem vrijednostirotacije. Kod rotacije vrlo je važno da je sidrišna točka *(engl. Anchor Point)*  na pravom mjestu. Zatim kreće kretanje paketa po traci. Za svaki od paketa bilo je potrebno nekoliko keyframeova. Kretanje paketa omogućeno je mijenjanjem vrijednosti pozicije, a prije nego što su paketiupali u kutije bilo je potrebno promijeniti vrijednostirotacije. Slojevi s paketima su duplicirani pomoću tipke D i duplicirani slojevi su preuzeli keyframeove izvornih slojeva. Na sredini scene iskače tekstualni okvir. On je izrađen Rectangle alatom. Promjenama vrijednosti skale omogućeno je da iskoči usred scene. Na njega je primijenjen filter Bad TV 3 – weak koji je već instaliran u programu. Također se pojavljuje tekst na koji je primijenjen filter Typewriter. Na kraju scene kutija koja visi u zraku pada. Najprije se pomiču ručke koje ju drže, a ta je animacija postignuta promjenama vrijednosti rotacije. Kutija pada na ostale kutije tako da joj je putanja kretanja produžena prema dolje i zadan je keyframe. U sceni se može čuti nekoliko pozadinskih efekata uzeti s AEJuice paketa. Kod pokretne grafike skoro svaku animaciju popraćuje zvučni efekt.

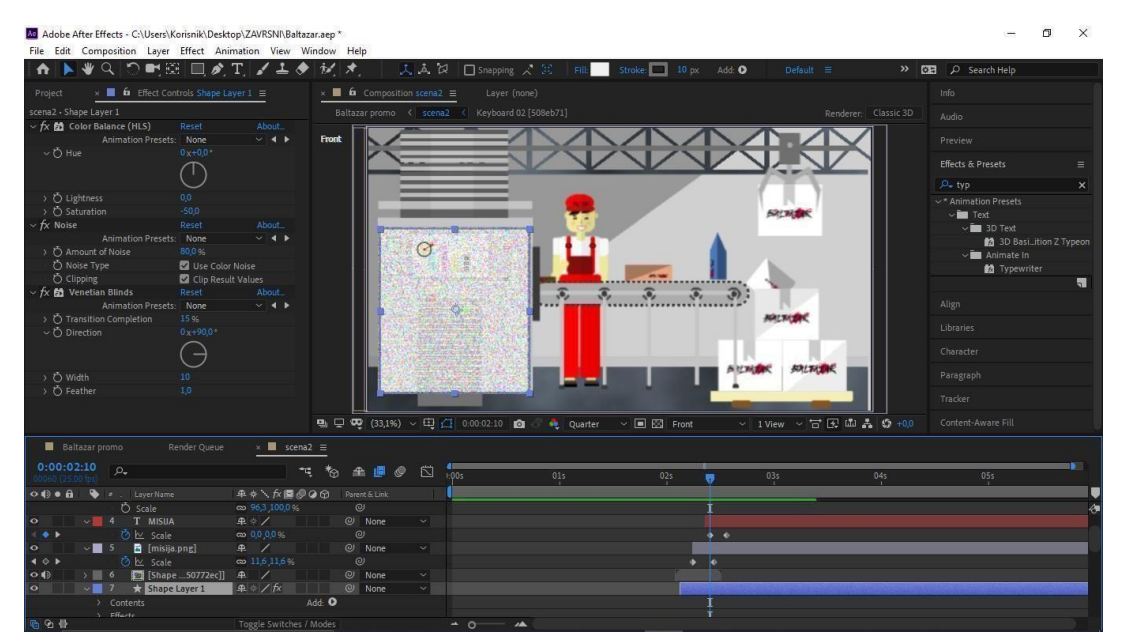

*Slika 5.28 Animiranje druge scene*

#### **5.2.3. Treća scena**

Stvorena je nova kompozicija istih postavki kao i prijašnje dvije, ali trajanje je produljeno na 10 sekundi. U ovoj sceni događa se promjena dana u noć. Za to je potrebno da se sloj na kojem se nalaze elementi noćne scene skrati na trajanje pola scene. U ovoj sceni nema toliko animacija.

Najvažnija animacija je kretanje kombija. Najprije je kombi izvučen izvan scene i tamo je zadan prvi keyframe atributa Position. Zatim je odvučen izvan scene sa suprotne strane i tamo je zadan novi keyframe. To je omogućilo da se tijekom trajanja scene kombi kreće u smjeru kojem smo mu zadali. Tijekom trajanja dana oblaci i sunce padaju iza zgrada. Ta animacija izrađena je promjenama vrijednosti Position atributa. Zadnji keyframe zadan je iza zgrada i tom putanjom se nebo kretalo. Na sredini scene iskače tamna pozadina i drugi grad. To je omogućeno promjenama vrijednosti skale. Kada želimo da animacija bude čim brža tada keyframeove postavljamo čim bliže. Tako je učinjeno iza ovu animaciju. Kako su prije oblaci isunce padali, u ovomdijelu scene mjesec i zvijezde su se dizali. Postavljen je keyframe na poziciju gdje želimo da kretnja započne i putanja je odvučena do pozicije gdje želimo da stane. U jednom momentu čuje se kako kombi trubi. Taj zvučni efekt preuzet je s YouTube-a:<https://www.youtube.com/watch?v=FQc5zRy6wBU>

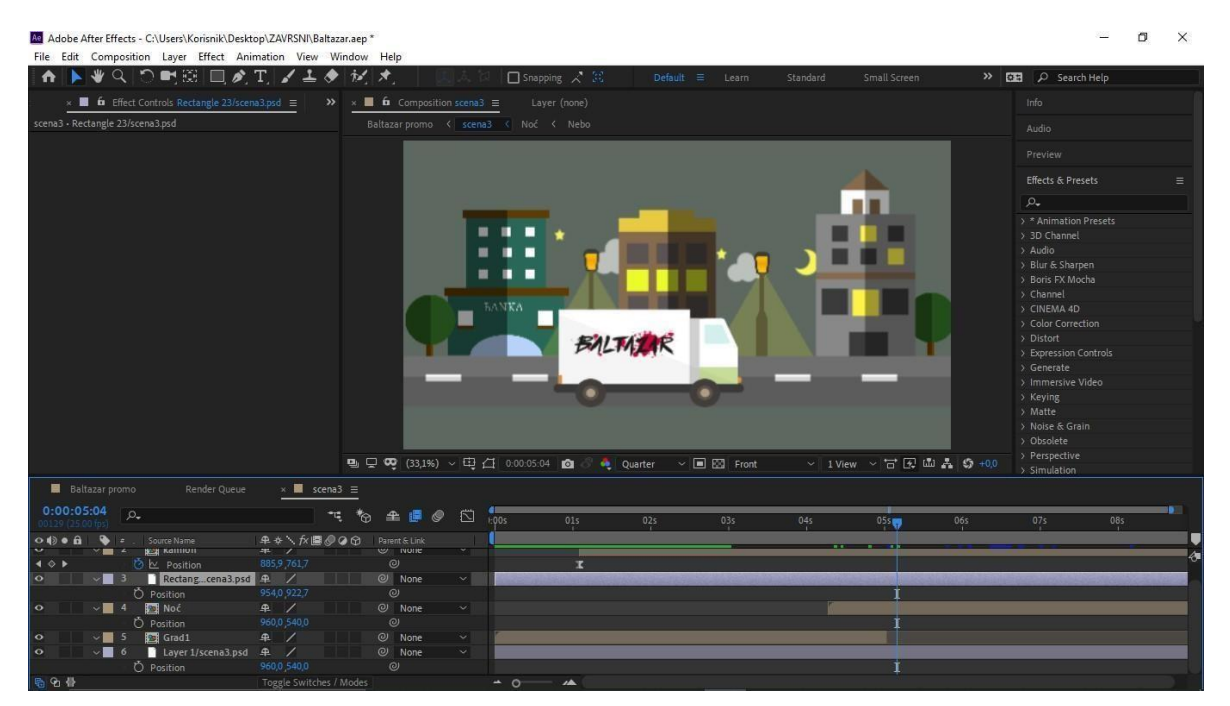

*Slika 5.29 Animiranje treće scene*

### **5.2.4. Četvrta scena**

Nova kompozicija stvorena za četveru scenu ima iste postavke kao i prijašnje scene jedino joj je trajanje smanjeno na 5 sekundi.

Na početku scene pojavljuje se izlog knjižare i ženski lik. Ta animacija se postigla mijenjanjem vrijednost skale. Sloj je najprije bio postavljen na 0% a kada su se likovi pojavili vrijednost skale bila je na 100%. Keyframeovi ove animacije nalaze se na maloj razdaljini kako bi animacija bila brza. Vrijednosti te animacije kopirane su i dodane slojevima sa tekstom te vrećicom i knjigom koje se naknadno pojavljuju. Tekst je animiran Typewriter efektom, a tekstualni okvir Bad TV 3 – weak efektom. U momentu kada iskaču knjiga i vrećica u sceni se pojavljuje poseban efekat magije. To je zapravo video preuzet s YouTube-a : [https://www.youtube.com/watch?v=Vo9VK-](https://www.youtube.com/watch?v=Vo9VK-XHb7Y) $XHb7Y$  a na njega je primijenjen Keylight + Key Cleaner + Advanced Spill Suppressor efekat pomoću kojeg je odstranjena zelena pozadina. U momentu pojave magičnog efekta korišten je zvučni efekt Chime. Na sve keyframeove primijenjena je Easy Ease opcija.

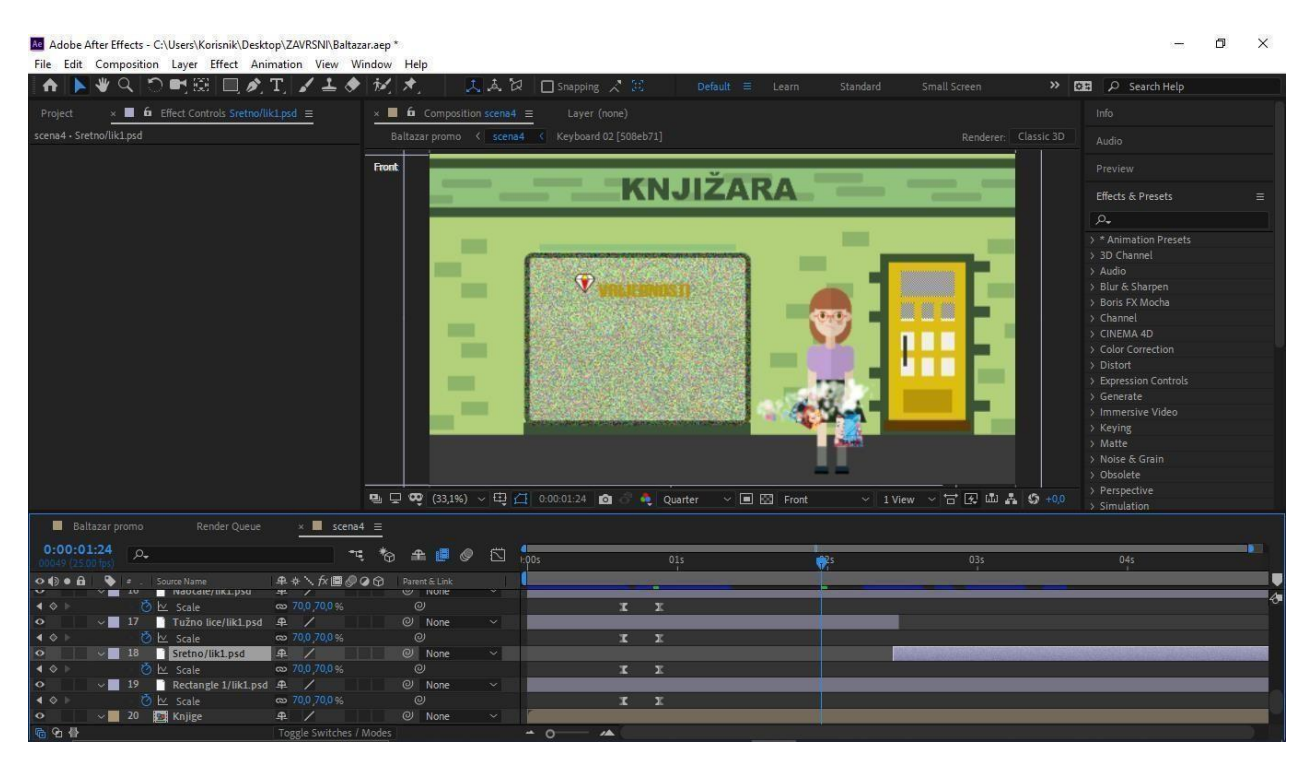

*Slika 5.30 Animiranje četvrte scene*

#### **5.2.5. Peta scena**

Na početku pete scene, slično kao i u prvoj sceni, iskakuju elementi scene. Za jedan elemenat izmijenjene su vrijednosti skale i kasnije su te vrijednosti kopirane i zadane ostalim elementima. Kako se sve animacije ne bi dogodile u isto vrijeme, slojevi su pomaknuti na razne pozicije u Timelineu. Tijekom scene se mijenja izraz lica lika a to je postignuto tako da se trajanje sloja na kojem se nalazi tužno lice skrati do pozicije gdje želimo da se dogodi promjena izraza lice. Isto tako je potrebno namjestiti da u tom momentu kreće trajanje sloja na kojem je sretan izraz lica. Kao i u prethodnom kadru u jednom momentu se pojavljuje poseban efekt magije na kojeg je i u ovojsceni primijenjen Keylight + Key Cleaner + Advanced Spill Suppressor efekat pomoću kojeg je odstranjena zelena pozadina. Tekst koji se pojavljuje na monitoru animiran je Typewriter efektom, a tekstualni okvir Bad TV 3 – weak efektom. Font koji se koristio tijekom cijelog videospota je Haettenschweiler. Korišteni zvučni efekti preuzeti su iz AEJuice paketa.

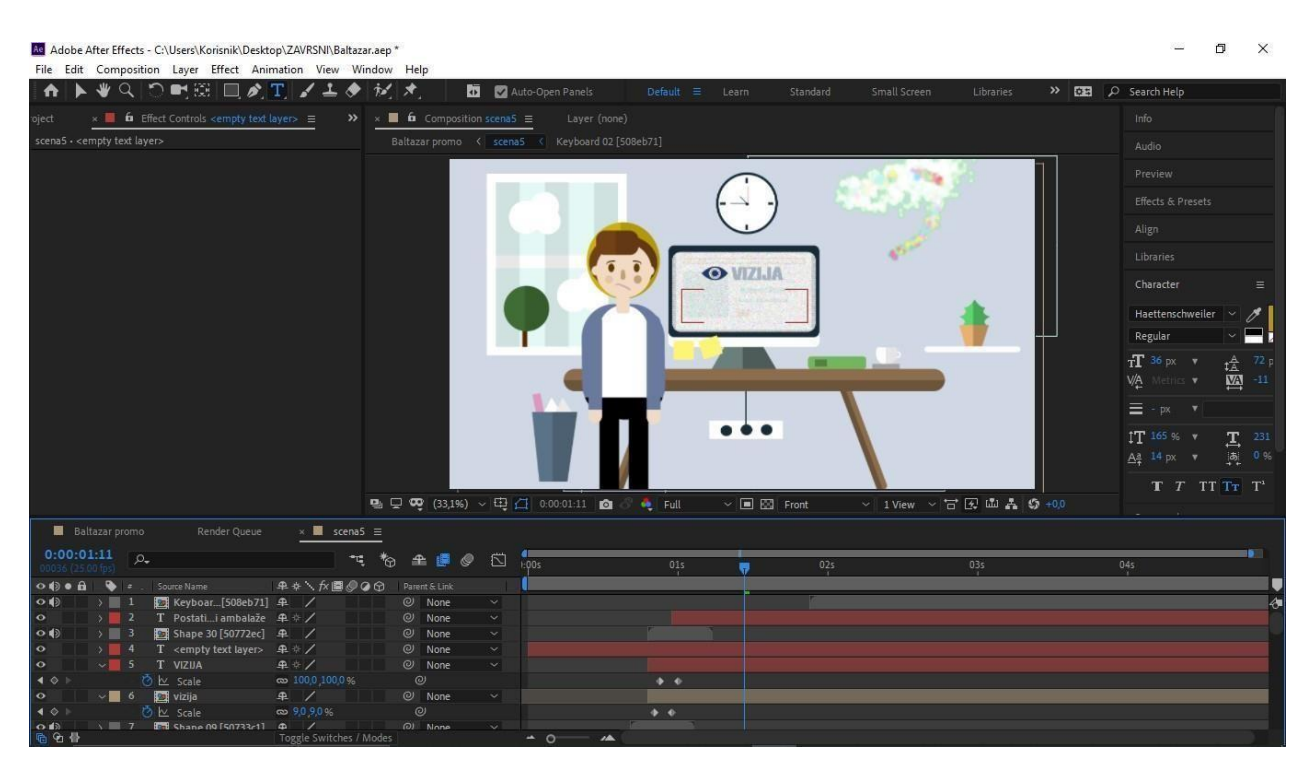

*Slika 5.31 Animiranje pete scene*

# **5.2.6. Šesta scena**

Animacije zadnje scene bila je najmanje zahtjevna. Nije se morala mijenjat vrijednost nijednog atributa veće se izmjena kadrova postigla skraćivanjem idupliciranjem slojeva s likovima. Buduće da su izrađena samo četiri lika a trajanje kompozicije postavljeno je na 4 sekunda, svaki lik dupliciran je jednom te se poredak slojeva izmiješao kako se ne bih ponavljali jedno za drugim. Dodani su zvučni efekti koji prate izmjenjivanje kadrova. Na kraju scene iskače logo Baltazara, a na njega je primijenjen Scale Bounce efekt. Istovremeno se čuje zvučni efekt Chime.

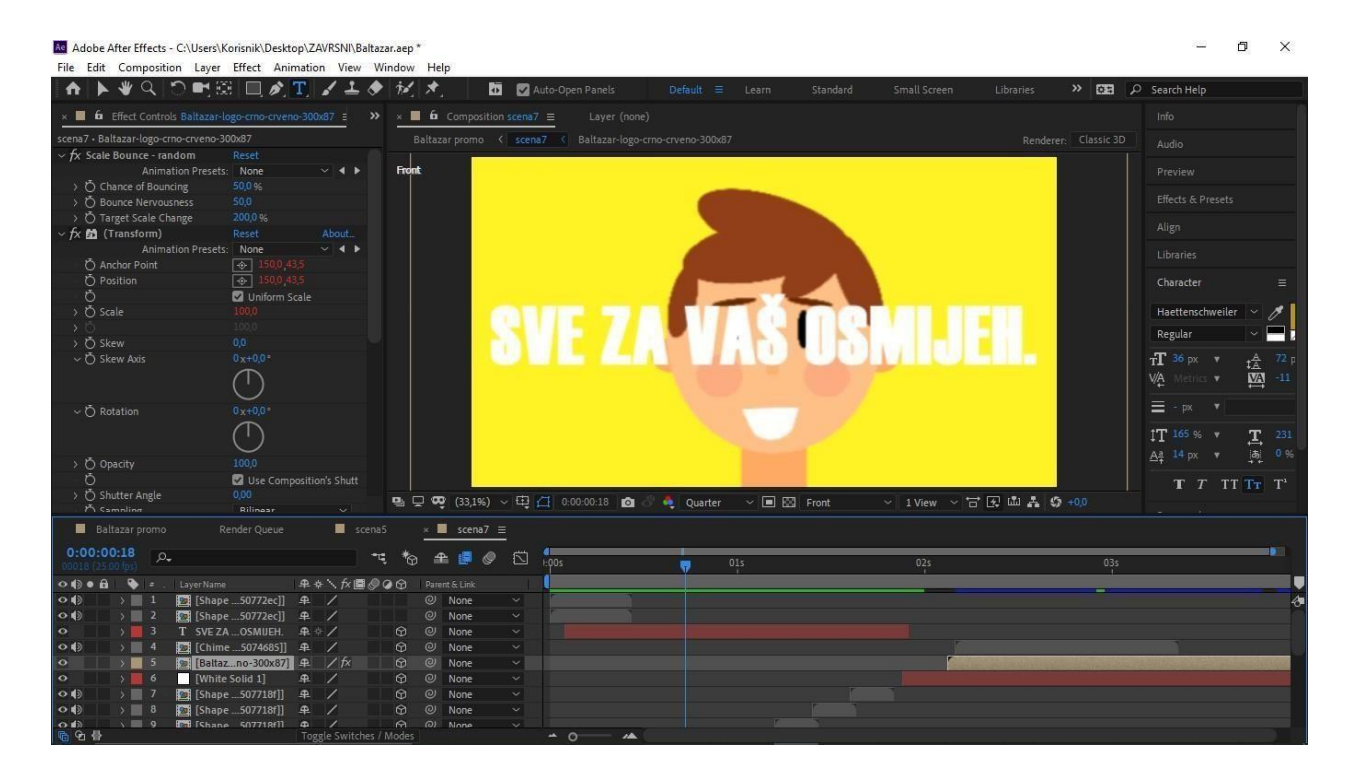

*Slika 5.32 Animiranje šeste scene*

# **6. Postprodukcija**

Postprodukcija (*engl. postproduction*) završna je faza svake produkcije. Ova faza obuhvaća skup obradba karakterističnih za izradbu filmskoga, odnosno audiovizualnog djela: pripremu materijala za obradbu, laboratorijsku, tj. elektroničku i računalnu obradbu filmske slike, montažu slike i zvuka, moguću naknadnu sinkronizaciju, polaganje glazbe, jezičnu igrafičku opremu djela, izradbu posebnih efekata, kolorističku i zvučnu obradbu te proces završne obradbe slike. [10] U postprodukciji ovog videospota odrađena je završna montaža scena animiranih u fazi produkcije, nadodana je pozadinska glazba, efekti tranzicije i pokoji zvučni efekt.

#### **6.1. Montaža**

Budući da skoro svaka animacija u videospotu ima popratni zvučni efekt, montaža se vršila se kroz cijelu izradu videospota. Nakon što je animirana svaka scena videospota one su uvezene u novu kompoziciju i poredane redoslijedom prikazanim u knjizi snimanja. Kako bi videospot bio još dinamičniji, na prijelazu svake scene nadodan je animiran prijelaz (*engl. transition*) koji je već instaliran u programu Adobe After Effects. Na početku prve scene korištena animacija prijelaza naziva se Paint On. Na prijelazu iz prve u drugu scenu korištena je Fade – flash to white animacija. Na prijelazu iz druge u treću scenu korištena je Stretch & Slide animacija. Četvrta scena pojavljuje se Dissolve – blobs animacijom, a peta Dissolve – dither. Zadnja scena upada Slide – drop animacijom.

Na kraju druge, četvrte ipete scene naredbomFreeze On Last Frame produženo je trajanje zadnjeg kadra. Pozadinska glazba koja je korištena preuzeta je sa Soundclouda: <https://soundcloud.com/declandp/adventure> naziva se Adventure. U zadnjoj sceni pri pojavi loga nadodan je zvučni efekt Subdrop Low + High 1, a zvuk je pojačan na 9,0 dB.

# **7. Analiza**

Analiza je izvršena pomoću Google obrasca. Google obrazac je aplikacija koja se koristi za kreiranje anketa, on-line upitnika ili jednostavnijih kvizova. Omogućava brzo i efikasno prikupljanje veće količine podataka uz mogućnost naknadne obrade.

Online anketa je bila anonimna i sastojala se od 14 pitanja. Anketu su ispunila 36 ispitanika. Prva dva pitanja odnosila su se na spol i dob ispitanika. Anketu je ispunilo 11 muških i 25 ženskih osoba između 18 i 70 godina.

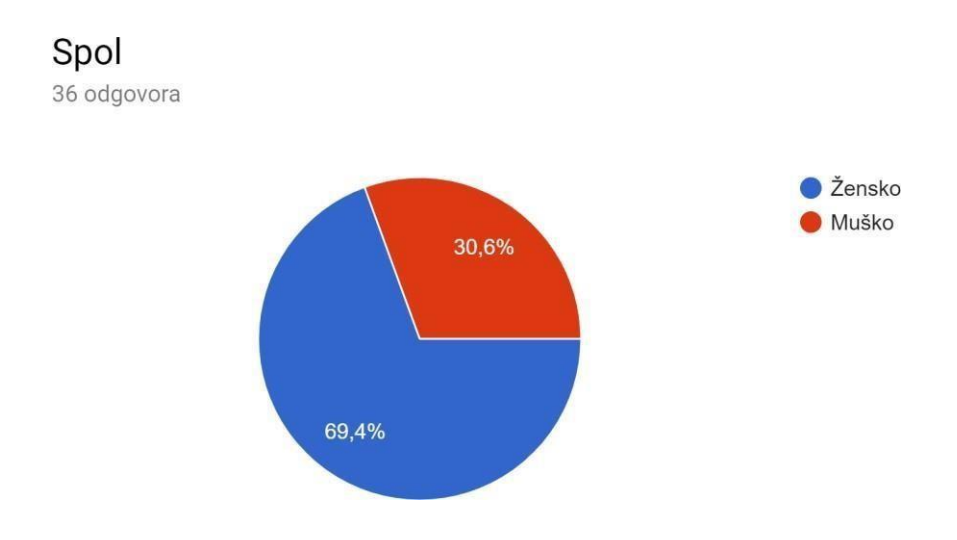

*Slika 7.1 Grafikon izrađen na temelju spola ispitanika*

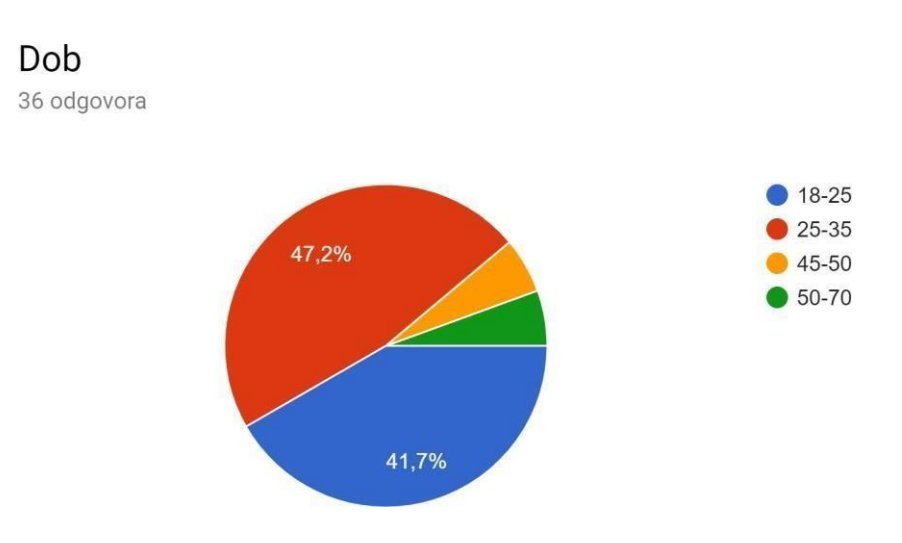

*Slika 7.2 Grafikon izrađen na temelju dobi ispitanika*

Uslijedila su pitanja iz kojih cilj bio ustanovit koliko ispitanika gleda oglase na društvenim mrežama i koliko oglasi utječu na njihovu odluku o kupnji nekog proizvoda.

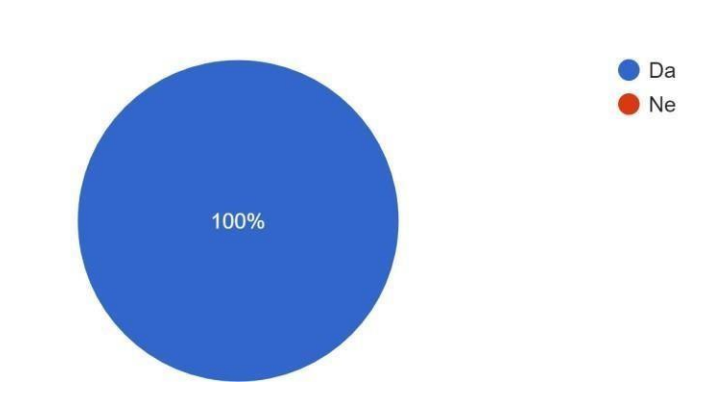

Koristite li društvene mreže kao što su Facebook, Instagram, Youtube? 36 odgovora

*Slika 7.3 Grafikon koji prikazuje da svi ispitanici koriste jednu od društvenih mreža*

#### Kada vam na nekoj društvenoj mreži iskoči oglas, gledate li video? 36 odgovora

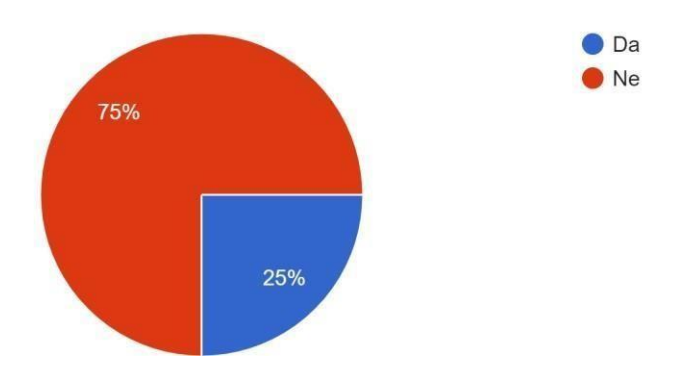

*Slika 7.4 Analiza odgovora na pitanje preskaču li ispitanici oglase*

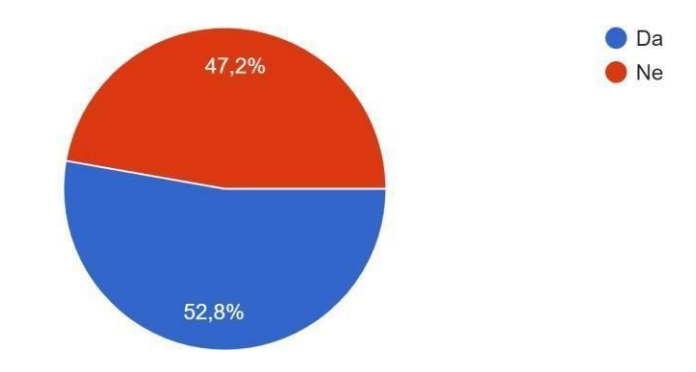

Jesu li Vas ikad oglasi na društvenim mrežama potaknuli na kupnju? 36 odgovora

*Slika 7.5 Analiza odgovora na pitanje utječu li oglasi na odluku o kupnji*

Devetnaest ispitanika dalo je potvrdan odgovor na pitanje jesu li ih ikad oglasi na društvenim mrežama potaknuli na kupnju.

Zatim je umetnut videospot i ispitanici su zamoljeni da odgledaju videospot do kraja i odgovore na pitanja vezana uz sadržaj videospota.

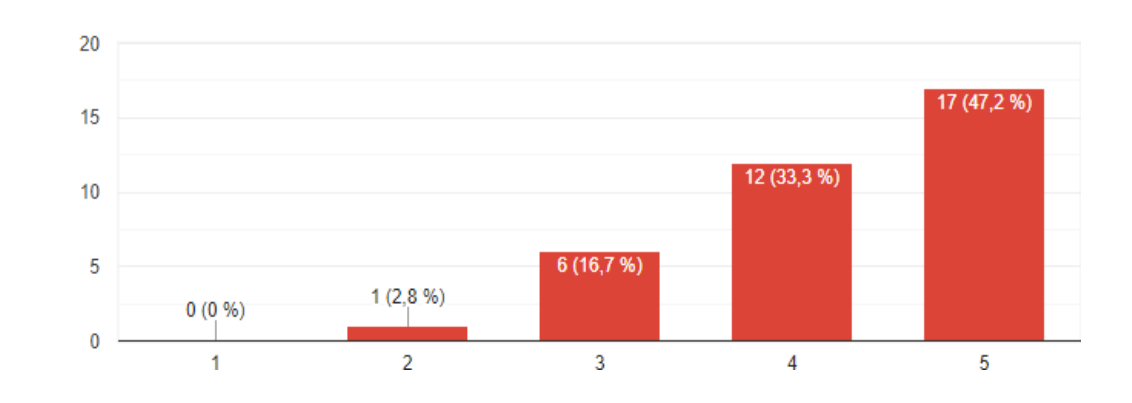

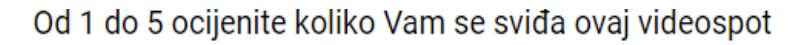

36 odgovora

*Slika 7.6 Analiza odgovora na pitanje koliko Vam se sviđa videospot*

# Kad bi Vam ovaj videospot iskočio na nekim od društvenih mreža da li bi nastavili gledati?

36 odgovora

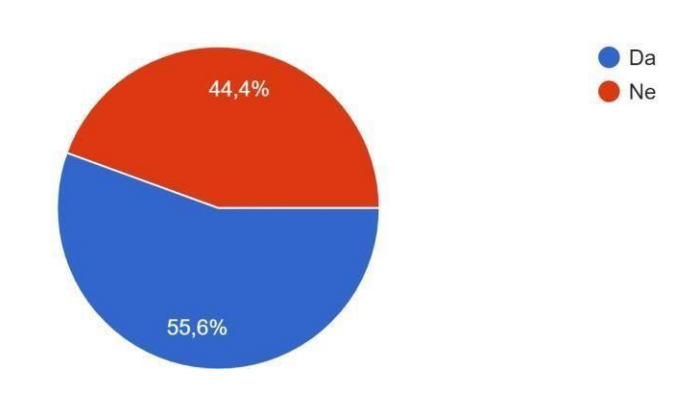

*Slika 7.7 Analiza odgovora na pitanje je li bi ispitanik nastavio gledati videospot da naiđe na njega*

Uslijedila su pitanja pomoću kojih je utvrđeno jesu li zadovoljeni preduvjeti kvalitetnog videospota.

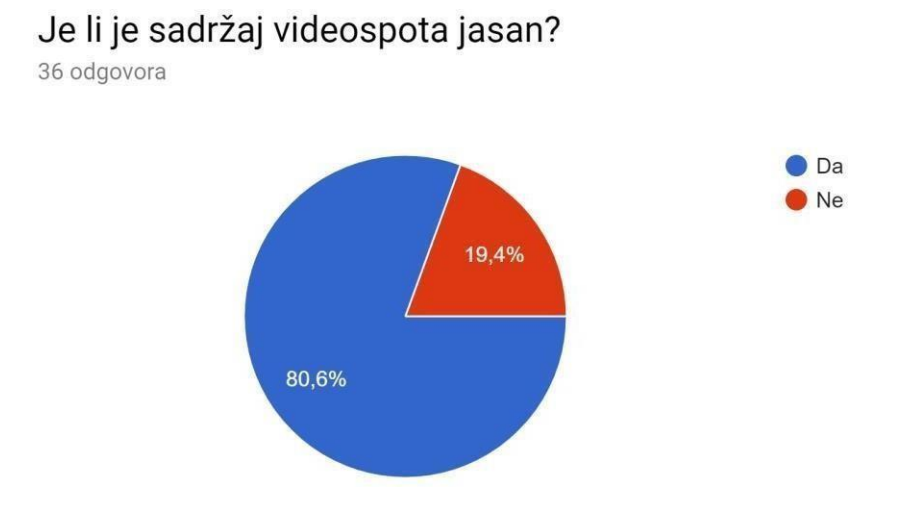

*Slika 7.8. Analiza odgovora na pitanje je li sadržaj videospota jasan*

Dvadeset i devet ispitanika smatra da je sadržaj videozapisa jasan tako da se može reći da je taj preduvjet zadovoljen.

### Je li bilo teško pratit radnju videospota?

36 odgovora

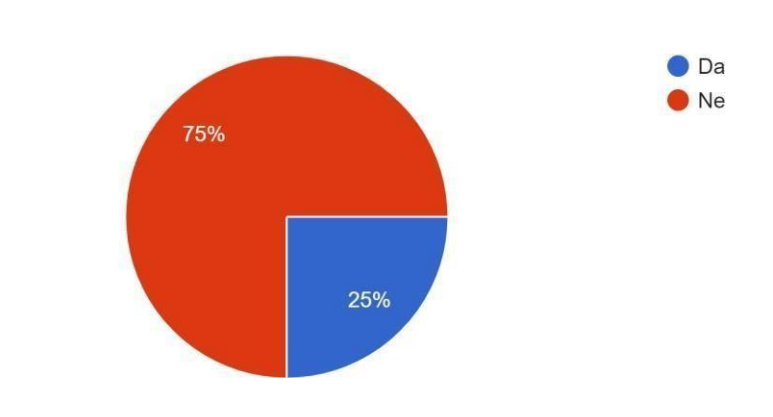

*Slika 7.9. Analiza odgovora na pitanje je li teško pratit radnju videospota*

Dvadeset i sedam ispitanika potvrdilo je da nije teško pratiti radnju videospota tako da se može reći da je preduvjet o lakoj konzumaciji također zadovoljen iako s manjom uspješnosti nego prijašnji preduvjet.

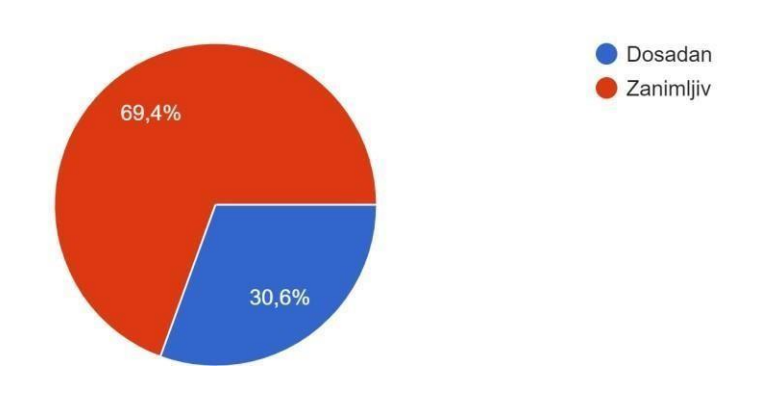

Čini li Vam se videospot dosadan ili je uspio pridobit vašu punu pažnju 36 odgovora

*Slika 7.10. Analiza odgovora na pitanje o zanimljivosti videospota*

Većina ispitanika složila se da je videospot zanimljiv, ali 11 ispitanika smatra videospot dosadnim tako da je preduvjet nije u potpunosti zadovoljen.

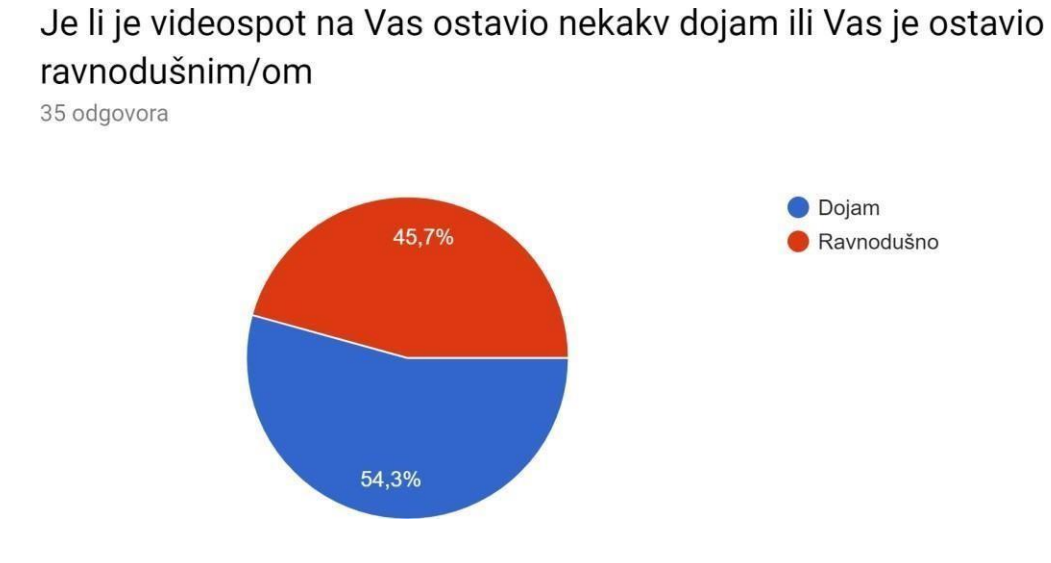

*Slika 7.11. Analiza odgovora na pitanje o dojmu nakon gledanja videospota*

Gotovo pola ispitanika je ostalo ravnodušnim nakon gledanja videospota što znači da preduvjet o

stvaranju emotivne povezanosti nije zadovoljen.

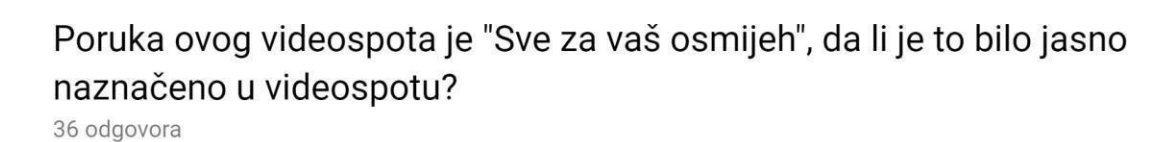

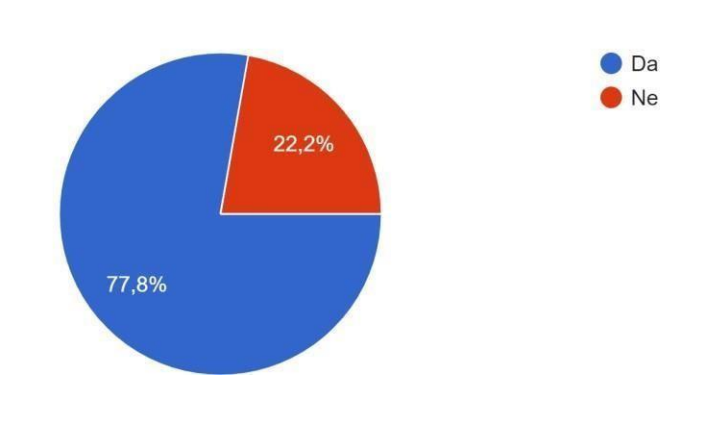

*Slika 7.12. Analiza odgovora na pitanje jasnoće poruke videospota*

77% ispitanika potvrdilo je da je poruka videospota jasna i taj preduvjet smatra se zadovoljenim.

# Sviđa li Vam se ovakva vrsta animacije (motion graphics)?

36 odgovora

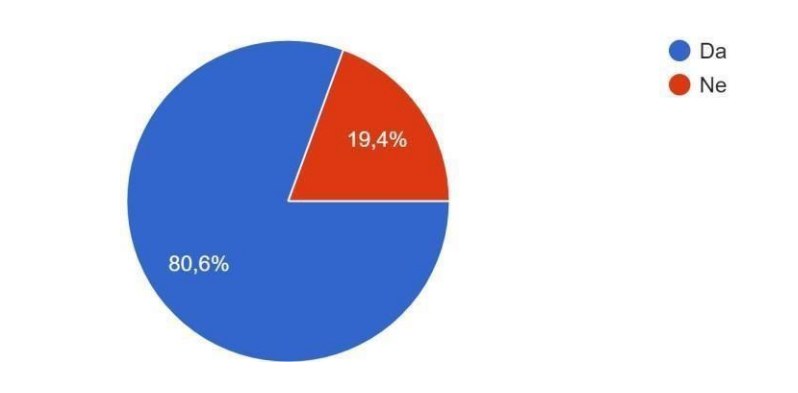

*Slika 7.13. Analiza odgovora na pitanje sviđa li se ispitaniku pokretna grafika*

 $\mathcal{L}$ 

Na kraju su ispitanici mogli ostaviti svoje komentare, savijete ili kritike. Konstruktivna kritika vrijedna da se uzme u obzir je da je u nekim dijelovima tekst prebrz.

 $\sim$ 

i<br>Santa

| Ovdje ostavite komentar na videospot (komentari, zamjerke, savijeti),<br>12 odgovora                |
|----------------------------------------------------------------------------------------------------|
|                                                                                                    |
| ODLIČAN VIDEOGO                                                                                     |
| Predivno, bravo!                                                                                    |
| Moglo bi i bolje                                                                                    |
| Super ideja. Zanimljivo. Jako mi se sviđa. Čak bi bilo zanimljivije da je videospot dužeg trajanja. |
| Grafike su zakon!                                                                                   |
| Tekst je prebrzi u nekim dijelovima                                                                 |
| Prefora;)                                                                                           |
| Super je!                                                                                           |
| Video spot je odlican. Glazba je simpaticna i ulazi u uho.                                          |
| Videospot je ok                                                                                     |
| Cool                                                                                                |
| Super si                                                                                            |

*Slika 7.14. Komentari ostavljeni ispod ankete*

Anketomje utvrđeno da se većini ispitanika videospot sviđao te da je većina preduvjeta kvalitetnog videospota zadovoljena.

### **8. Zaključak**

U ovom završnom radu prikazan je cijeli proces izrade promotivnog videospota od početne ideje, stvaranja knjige snimanja, izrade grafičkih elemenata i njihove animacije, do analize izrađenog videospota kroz anketu. Zadatak autorice bio je odabrati vrstu videospota, osmisliti sadržaj videospota te ga kasnije izraditi.

Prije izrade videospota istraženi su preduvjeti za kvalitetan videospot koji su trebali biti zadovoljeni. Uspješnost ispunjenja tih zahtjeva utvrđena je anketom u kojoj je sudjelovalo 36 ispitanika. Analizom je utvrđeno da je odabrana vrsta videospota ispravna odluka, što je potvrdilo 80% ispitanika koji su rekli je da im se sviđa pokretna grafika. To ukazuje da je pokretna grafika i dalje jedan od najmoćnijih marketinških alata i trend koji neće tako brzo nestati. Razlog tome je što pokretna grafika omogućuje prezentiranje složenih ideja na jednostavan način kojeg svako može razumjeti. Razumljiv je bio i ovaj videospot, a to su potvrdili ispitanici s 80% pozitivnih odgovora na pitanje "Je li sadržaj videospot jasan?" Analizom je utvrđeno da videospot ima jasnu, razumljivu poruku te da ga nije teško pratit. Iako se videospot sviđao većini ispitanika, na 45,7 % ispitanika on nije ostavio nikakav dojam. To je jedini preduvjet koji nije zadovoljen od početno postavljenih uvjeta.

Proces izrade videospota dug je i zahtjevan. Posebno je komplicirano izraditi videospot koji će zadovoljiti zahtjeve klijenta koji nije dao opširne naputke. Tijekom procesa izrade često dolazido promjene ideja zato je faza predprodukcije izrazito važna jerse u njoj mora razradit jasan plan koji olakšava kasnije faze produkcije. Izradom ovog videospota autorica je stekla iskustvo u komunikaciji s klijentima i kreiranju sadržaja ovakve vrste.

U Varaždinu, 30. rujna 2019.

(potpis studenta)

# **9. Literatura**

- [1] Virtualna tvornica, Marketing na društvenim mrežama[:](https://www.virtualna-tvornica.com/marketing-na-drustvenim-mrezama/) [https://www.virtualna-tvornica.com/marketing-na-drustvenim-mrezama/,](https://www.virtualna-tvornica.com/marketing-na-drustvenim-mrezama/) dostupno: 6.9.2019.
- [2] Angela Stringfellow, NgData: What is video marketing[:](https://www.ngdata.com/what-is-video-marketing/) [https://www.ngdata.com/what-is-video-marketing/, d](https://www.ngdata.com/what-is-video-marketing/)ostupno:6.9.2019.
- [3] Drive80: Motion graphics marketing campaigns: [https://www.drive80.com/motion-graphics-marketing-campaigns/, d](https://www.drive80.com/motion-graphics-marketing-campaigns/)ostupno: 7.9.2019.
- [4] Baltazar: [https://baltazar.com.hr/hr/, d](https://baltazar.com.hr/hr/)ostupno: 7.9.2019.
- [5] Maryam Mohsin, Oberlo: Video marketing statistics[:](https://www.oberlo.com/blog/video-marketing-statistics) [https://www.oberlo.com/blog/video-marketing-statistics, d](https://www.oberlo.com/blog/video-marketing-statistics)ostupno:8.9.2019
- [6] Johnny Chew, Lifewire[:](https://www.lifewire.com/what-are-motion-graphics-4056786) What are Motion graphics: [https://www.lifewire.com/what-are-motion-graphics-4056786,](https://www.lifewire.com/what-are-motion-graphics-4056786) dostupno:8.9.2019.
- [7] Wikiwand: Adobe After Effect[s](https://www.wikiwand.com/hr/Adobe_After_Effects) [https://www.wikiwand.com/hr/Adobe\\_After\\_Effects,](https://www.wikiwand.com/hr/Adobe_After_Effects) dostupno:9.9.2019.
- [8] HRT: Leksikon: Knjiga snimanja[:](https://obljetnica.hrt.hr/leksikon/k/knjiga-snimanja/) [https://obljetnica.hrt.hr/leksikon/k/knjiga-snimanja/, d](https://obljetnica.hrt.hr/leksikon/k/knjiga-snimanja/)ostupno:9.9.2019.
- [9] Viktor Joveski, Geek: Da li je plosnati dizajn prolazeći trend ili nešto više[:](https://geek.hr/webmajstori/da-li-je-plosnati-dizajn-prolazeci-trend-ili-nesto-vise/) <https://geek.hr/webmajstori/da-li-je-plosnati-dizajn-prolazeci-trend-ili-nesto-vise/> dostupno: 9.9.2019.
- [10] HRT: Leksikon: Postprodukcij[a](https://obljetnica.hrt.hr/leksikon/p/postprodukcija/) [https://obljetnica.hrt.hr/leksikon/p/postprodukcija/, d](https://obljetnica.hrt.hr/leksikon/p/postprodukcija/)ostupno:9.9.2019.

# 10. Popis slika

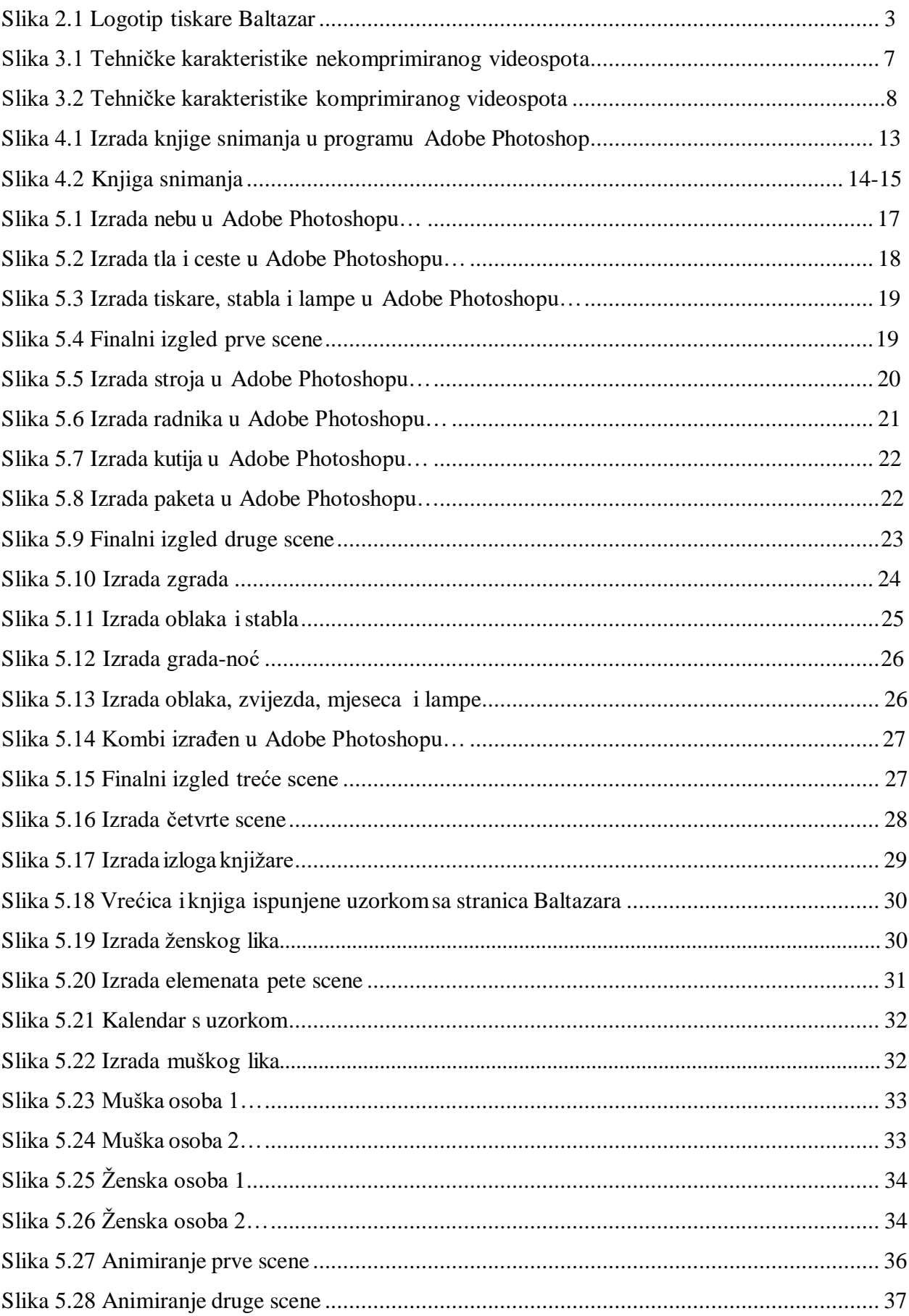

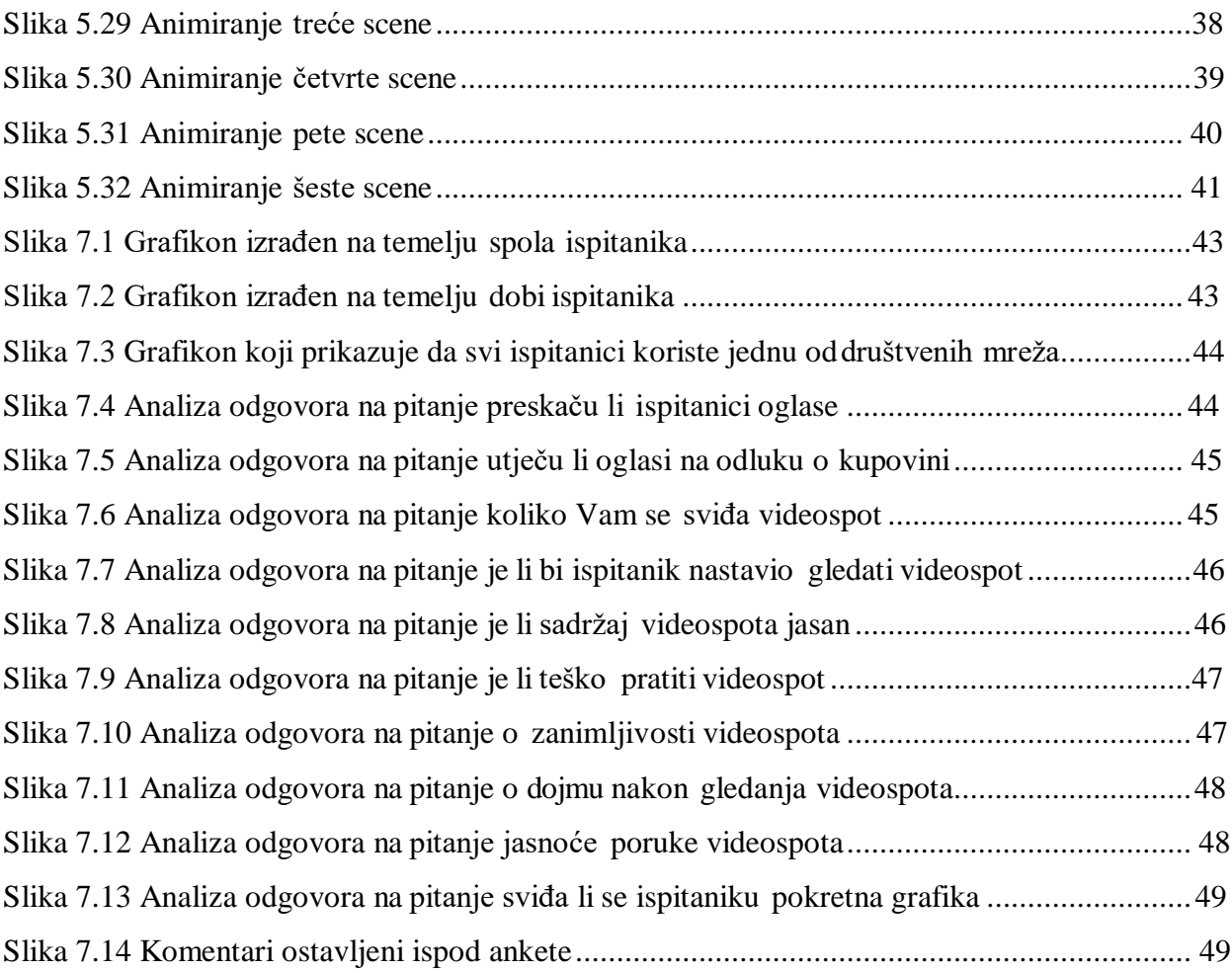

# **11. Prilozi**

# Sveučilište Sjever

 $\frac{1}{2}$  KC

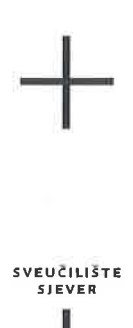

#### IZJAVA O AUTORSTVU  $\mathbf{I}$ SUGLASNOST ZA JAVNU OBJAVU

Završni/diplomski rad isključivo je autorsko djelo studenta koji je isti izradio te student odgovara za istinitost, izvornost i ispravnost teksta rada. U radu se ne smiju koristiti dijelovi tuđih radova (knjiga, članaka, doktorskih disertacija, magistarskih radova, izvora s interneta, i drugih izvora) bez navođenja izvora i autora navedenih radova. Svi dijelovi tuđih radova moraju biti pravilno navedeni i citirani. Dijelovi tuđih radova koji nisu pravilno citirani, smatraju se plagijatom, odnosno nezakonitim prisvajanjem tuđeg znanstvenog ili stručnoga rada. Sukladno navedenom studenti su dužni potpisati izjavu o autorstvu rada.

Ja, <del>LEA</del> CAREK (ime i prezime) pod punom moralnom, materijalnom i kaznenom odgovornošću, izjavljujem da sam isključivi autor/ica) završnog/diplomskog (obrisati nepotrebno) rada pod naslovom 12 RADA POOTO TIVNOG INDEO SPOTA ZA NSITUALIZACIJI naslov) te da u dijelovi tuđih radova.

> Student/ica: (upisati ime i prezime)

 $\overline{M}$ 

Lea Carek

(vlastoručni potpis)

Sukladno Zakonu o znanstvenoj djelatnost i visokom obrazovanju završne/diplomske radove sveučilišta su dužna trajno objaviti na javnoj internetskoj bazi sveučilišne knjižnice u sastavu sveučilišta te kopirati u javnu internetsku bazu završnih/diplomskih radova Nacionalne i sveučilišne knjižnice. Završni radovi istovrsnih umjetničkih studija koji se realiziraju kroz umjetnička ostvarenja objavljuju se na odgovarajući način.

Ja, LEA CAREK *\_\_\_\_\_ (ime i prezime)* neopozivo izjavljujem da sam suglasan/na)s javnom objavom završnog/diplomskog-(obrisati nepotrebno) rada pod naslovom READA PROTUNOS VIDEO SPOTA EX TISCADOprisati BALTAZAR naslov) čiji sam autor/ica.

> Student/ica: (upisati ime i prezime)

fear Carek

(vlastoručni potpis)

# **11.2 CD videospota**